D-Link

# **NUCLIAS CONNECT DIS-3650AP User Guide**

V 1.00

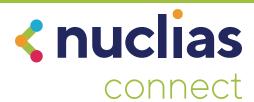

# **Table of Contents**

| Nuclias Connect4                                      |
|-------------------------------------------------------|
| Introduction4                                         |
| Nuclias Connect Key Features5                         |
| Package Contents6                                     |
| System Requirements6                                  |
| Hardware Overview7                                    |
| LED Indicators7                                       |
| Interface Connectors8                                 |
| Top8                                                  |
| Back8                                                 |
| Installation9                                         |
| Using Power over Ethernet (PoE)9                      |
| Configuration9                                        |
| Using Nuclias Connect9                                |
| Nuclias Connect App Configuration9                    |
| Manual Configuration10                                |
| Mounting11                                            |
| LAN Port Waterproof Enclosure11                       |
| Install Enclosure Onto The Articulation Pole11        |
| Installation for Wall12                               |
| Installation for Pole12                               |
| Mounting for Pole 1~ 3" (25.4~76.2mm)13               |
| Install Articulation Pole with The T-formed Bracket13 |
| Installation for DIN Rail14                           |
| Setup Wizard16                                        |
| Web User Interface17                                  |
| Wireless                                              |

| Access Point Mode                      | 18 |
|----------------------------------------|----|
| WDS with AP Mode                       | 20 |
| WDS Mode                               | 22 |
| Wireless Client Mode                   | 24 |
| Wireless Security                      | 25 |
| Wired Equivalent Privacy (WEP)         | 25 |
| Wi-Fi Protected Access (WPA/WPA2/WPA3) | 26 |
| LAN                                    | 28 |
| IPv6                                   | 29 |
| Advanced Settings                      | 30 |
| Performance                            | 31 |
| Wireless Resource Control              | 33 |
| Multi-SSID                             | 35 |
| VLAN                                   | 37 |
| VLAN List                              | 37 |
| Port List                              | 38 |
| Add/Edit VLAN                          |    |
| PVID Settings                          | 40 |
| Intrusion                              | 41 |
| Schedule                               | 42 |
| Internal RADIUS Server                 | 43 |
| ARP Spoofing Prevention                | 44 |
| Bandwidth Optimization                 | 45 |
| Hotspot 2.0                            | 47 |
| Hotspot                                | 47 |
| Interworking                           | 48 |
| WAN Metrics                            | 49 |
| LIST                                   | 50 |
| OSU                                    | 51 |
| Captive Portal                         | 53 |
|                                        |    |

| Authentication Settings-Web Redirection Only | 53 |
|----------------------------------------------|----|
| Authentication Settings- Username/Password   | 55 |
| Authentication Settings- Passcode            | 57 |
| Authentication Settings- Remote RADIUS       | 59 |
| Authentication Settings- LDAP                | 61 |
| Authentication Settings- POP3                | 63 |
| Login Page Upload                            |    |
| MAC Bypass                                   | 66 |
| DHCP Server                                  | 67 |
| Dynamic Pool Settings                        | 67 |
| Static Pool Setting                          | 68 |
| Current IP Mapping List                      | 69 |
| Filters                                      |    |
| Wireless MAC ACL                             | 70 |
| IP Filter Settings                           | 71 |
| WLAN Partition                               |    |
| Traffic Control                              | 73 |
| Uplink/Downlink Setting                      | 73 |
| QoS                                          | 74 |
| Traffic Manager                              | 75 |
| Status                                       | 76 |
| Device Information                           | 77 |
| Client Information                           | 78 |
| WDS Information Page                         | 79 |
| Statistics                                   | 80 |
| Ethernet Traffic Statistics                  | 80 |
| WLAN Traffic Statistics                      | 81 |
| Log                                          | 82 |
| View Log                                     | 82 |
| Log Settings                                 | 83 |
| Maintenance Section                          | 84 |
| Administration                               | 85 |

| Limit Administrator                                     | 85  |
|---------------------------------------------------------|-----|
| System Name Settings                                    | 86  |
| Login Settings                                          | 86  |
| Console Settings                                        | 87  |
| Ping Control Settings                                   | 87  |
| LED Settings                                            | 87  |
| Country Settings                                        | 87  |
| DDP Settings                                            | 8   |
| Nuclias Connect Settings                                | 8   |
| Firmware and SSL Upload                                 | 89  |
| Configuration File Upload                               | 90  |
| Time and Date Settings                                  | 9   |
| Configuration and System                                | 92  |
| System Settings                                         | 93  |
| Help                                                    | 94  |
| Knowledge Base                                          | 95  |
| Wireless Basics                                         | 95  |
| Wireless Installation Considerations                    | 96  |
| Troubleshooting                                         | 97  |
| Why can't I access the web-based configuration utility? | 97  |
| What can I do if I forgot my password?                  | 97  |
| How to check your IP address?                           |     |
| How to statically assign an IP address?                 |     |
| Technical Specifications                                | 100 |
| Antenna Patterns                                        | 101 |
|                                                         |     |

# Nuclias Connect Introduction

Nuclias Connect is D-Link's centralized management solution for Small-to-Medium-Sized Business (SMB) networks. Nuclias Connect makes it easier to analyze, automate, configure, optimize, scale, and secure your network — delivering the convenience of an Enterprise-wide management solution, at an SMB price. Nuclias Connect gives you the financial and technical flexibility to expand from a small network to a larger one (up to 1,000 APs), while retaining a robust and centralized management system. And with its intuitive Graphical User Interface (GUI), a wealth of enhanced AP features, and a setup wizard that supports 11 languages, Nuclias Connect minimizes the hassle of deployment, configuration, and administration tasks.

Deployable on Windows server (or Linux via Docker), PC, or Smartphone (via lite management app) the Nuclias Connect free-to-download software is capable of managing up to 1,000 Access Points (APs) without licensing charges, coupled with an inexpensive optional hardware controller (The Hub) suitable for remote locations. Through software-based monitoring and remote management of all wireless Access Points (APs) on your network, Nuclias Connect offers tremendous flexibility compared to traditional hardware-based unified management systems. Configuration can be done remotely. Network traffic analytics are available at a glance (in whole or in part). Load Balancing, Airtime Fairness, and Localized Throttling are enabled.

Nuclias Connect supports multi-tenancy, so network admins can grant localized management authority for local networks. In addition, because APs can support 8 SSIDs per radio (16 SSIDs per dual band APs), administrators have the option of using one SSID to create a guest network for visitors.

Nuclias Connect provides direct AP discovery and provisioning when it shares the same Layer-2/Layer-3 network with a given AP, allowing users to find APs and import profiles with minimum effort, which can be applied as needed to groups or individual APs for even more effective configuration.

Since Nuclias Connect's software operates transparently on the network, an AP can be deployed anywhere in an NAT environment. Admins can provide & manage a variety of distributed deployments, including setting & admin account configuration for each deployment.

Nuclias Connect allows for multiple user authentications while enabling specific access control configurations for each SSID, giving admins the option of configuring separate internal networks for different subnets, while enabling more advanced Value-Added Services, such as Captive Portal or Wi-Fi Hotspot.

## **Nuclias Connect Key Features**

- Free-to-Download Management Software
- Searchable Event Log and Change Log
- License-Free Access Points
- Traffic Reporting & Analytics
- Authentication via Customizable Captive Portal, 802.1x and RADIUS Server, POP3, LDAP, AD
- Remote Config. & Batch Config.
- Multilingual Support
- Intuitive Interface
- Multi-Tenant & Role-Based Administration
- Payment Gateway (Paypal) Integration and Front-Desk Ticket Management

For more information on how to use Nuclias Connect with DIS-3650AP, please refer to the Nuclias Connect User Guide.

## **Package Contents**

- DIS-3650AP Access Point
- Ouick Start Guide
- Mounting kit (Wall/Pole/DIN Rail Mount)
  - Articulation Pole x 1
  - T-form Bracket x 1
  - M8x40 Screw Bolts x 1
  - M6 Screw x 4
  - M8 Nut x 1
  - Washer (M8  $\times$  1; M6  $\times$  4)
  - Spring Washer (M8 x 1; M6 x 4)
  - Stainless Hose Clamp x 2
  - Anchors plastic screws x 4
  - Stainless screws x 4
  - DIN Rail mounting kit

## **System Requirements**

- Computers with Windows®, Macintosh®, or Linux-based operating systems with an Ethernet Adapter
- Internet Explorer 11, Safari 7, Firefox 28, or Google Chrome 33 and above (for web-based configuration)

# **Hardware Overview**

## **LED Indicators**

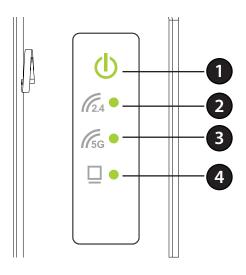

| Green (Solid) - Device operational Red (Flashing) - Device booting up/Device malfunctioned Red (Solid) - Device boot up has failed |           | Red (Flashing) - Device booting up/Device malfunctioned                             |
|----------------------------------------------------------------------------------------------------|-----------|-------------------------------------------------------------------------------------|
| 2                                                                                                    | 2.4       | Solid green - 2.4GHz is enabled Blinking green - data transmission                  |
| 3                                                                                                    | 5G        | Solid green - 5GHz is enabled Blinking green - data transmission                    |
| 4                                                                                                    | LAN (PoE) | Indicates whether a device is connected to LAN and receiving power on the PoE port. |

## **Interface Connectors**

Top

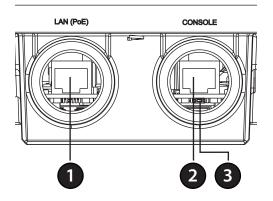

| 1 | LAN(PoE) | Gigabit RJ-45 port for data and Power over Ethernet (PoE) power. |
|---|----------|------------------------------------------------------------------|
| 2 | CONSOLE  | Connect an RJ-45 Ethernet console for CLI control (Option)       |
| 3 | Reset    | Press and hold for 10 seconds to factory reset the device        |

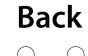

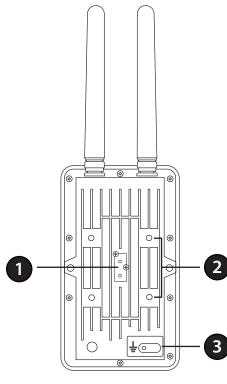

| 1 | DIN rail Adapter | Connect DIN rail kit to mount it on DIN-Rail.               |
|---|------------------|-------------------------------------------------------------|
| 2 | Wall/Pole Mount  | Mount to connect to the mounting plate on a wall or a pole. |
| 3 | Grounding Wire   | Connector for the grounding wire.                           |

## Installation

#### **Using Power over Ethernet (PoE)**

Use a standard Ethernet cable to connect the LAN(PoE) port on the DIS-3650AP to a PoE power source device such as an 802.3at PoE switch or PoE injector.

# Configuration

## **Using Nuclias Connect**

The DIS-3650AP is designed to be managed through Nuclias Connect. Refer to the Nuclias Connect Manual for detailed configuration instructions.

Note: D-Link recommends manually configuring the device before mounting it.

#### **Nuclias Connect App Configuration**

1. Download the free Nuclias Connect app from the App Store or Google Play by searching for Nuclias Connect or by scanning the QR code below.

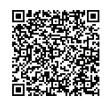

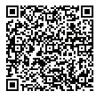

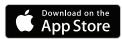

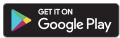

2. Open the Nuclias Connect app and follow the onscreen instructions to discover and set up your device.

### **Manual Configuration**

Note: The management computer, DHCP server and DIS-3650AP must be in the same subnet.

Use one of the following methods to access the web user interface:

#### **Connecting through Ethernet**

- 1. Use an Ethernet cable to connect the DIS-3650AP to the switch or router the management computer is connected to.
- 2. Manage the access point from a computer. Enter dis3650ap.local. in the address field of your browser.
- 3. Log in to the administration user interface. The default login information is

Username: admin Password: admin

#### **Connecting Wirelessly**

- 1. Connect the management computer to the default SSID of the DIS-3650AP, "dlink".
- 2. Manage the access point from a computer. Enter dis3650ap.local. in the address field of your browser.
- 3. Log in to the administration user interface. The default login information is

Username: **admin** Password: **admin** 

# Mounting

#### **LAN Port Waterproof Enclosure**

Connect an Ethernet Cable to the LAN(PoE) port on the DIS-3650AP. Use the LAN Port Waterproof Enclosures to seal the ports.

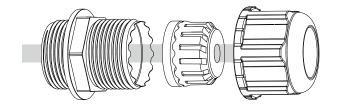

#### **Install Enclosure Onto The Articulation Pole**

Attach the articulation pole to back of AC using M5x16 screws & washers.

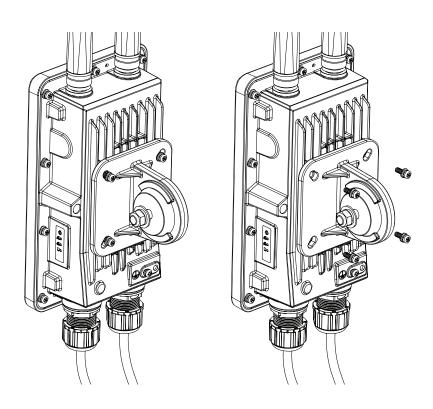

#### **Installation for Wall**

Fix the T-from Bracket to the wall by using the wood / gyprock screws.

#### **Installation for Pole**

Mounting for Recommended Pole Dia.: 1.5~2"(38.1~50.8mm)

(A) The diameter of the Pole is too large Will result in the failure to install smoothly, the diameter is too small and the clamping force is insufficient. \* Pole diameter Max.: 2.1"(53.3mm)

Min.: 1.0"(25.4mm)

(B) To minimize bolts crosstalk, the bolts should gradually increasing load and parallel tighten.

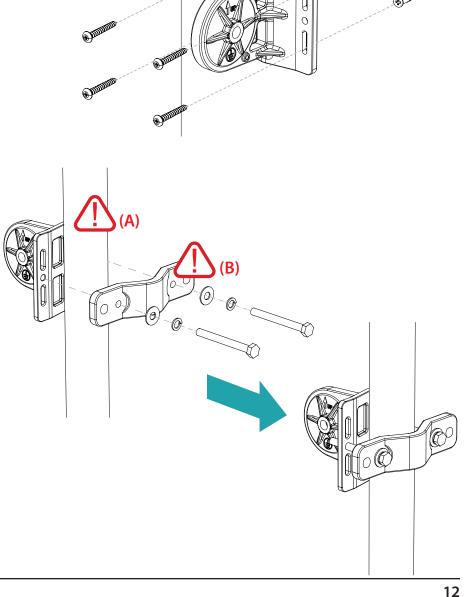

#### Mounting for Pole 1~3" (25.4~76.2mm)

Fix the T-from Bracket to the pole by using the stainless hose clamp.

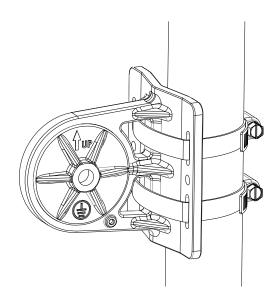

#### Install Articulation Pole with The T-formed Bracket

After finishing the previous two steps, fix the articulation pole to the T-formed bracket by using M8x40 bolts, nut, spring washer and washer.

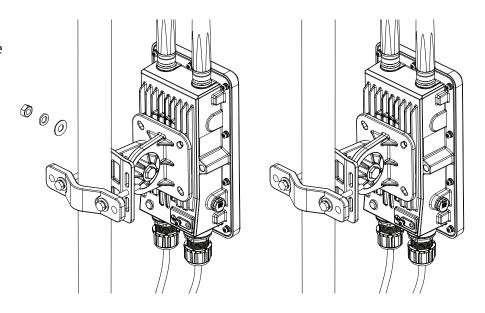

#### **Installation for DIN Rail**

The DIS-3650AP can be mounted on a standard DIN rail using the included DIN mounting kit.

Use the following instructions to install the DIS-3650AP on a rail:

1. Install a Din rail kit on enclosure. Check that the DIN rail kit is installed properly using two screws on each end.

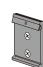

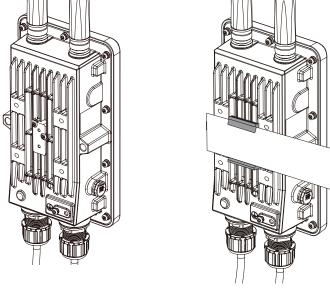

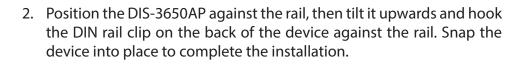

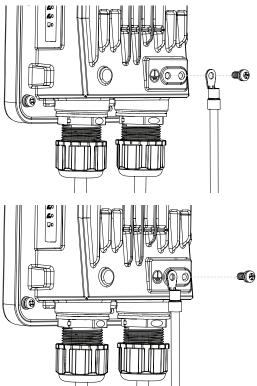

3. A grounding wire is to protect your device from lightning strikes and the buildup of static electricity. Attach the grounding wire to the DIS-3650AP using the included screw(M3.9 \* 7.8 mm).

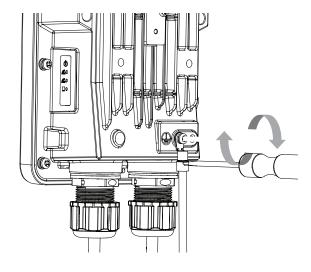

4. Tighten the grounding wire (green-and-yellow, 18AWG) to the DIS-3650AP until it is securely attached.

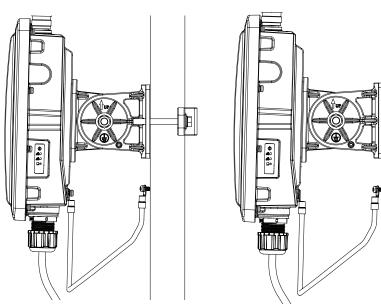

5. Attach the other end of the grounding wire to either the wall or pole mount. Ensure that the wall or pole mount is connected to an electrical ground.

# **Setup Wizard**

The first login instance displays the System Settings window which requires a change in password. Additional settings include the System Time and System Country functions.

After logging in to the user interface, fill in the New Password and Confirm New Password fields.

In the System Time function, select **Using Network Time Protocol (NTP)** or **Manually** to define the system time. If required, click the Daylight Saving Offset drop-down menu and select the value (minutes).

- Setting NTP System Time: Before trying to configure NTP check, perform a ping test with the NTP server. In the NTP Server field, enter the NTP server to use. Then click the Time Zone drop-down menu and select the appropriate time zone.
- Setting System Time Manually: From the System Date drop-down menu, select the Year, Month, and Day along with the Hour and Minutes appropriate for the AP.
- Enable Daylight Saving: Click the radio button to enable the daylight savings time (DST) function. Set the DST start (24 hours) and end (24 hours) time by clicking on the drop-down menus and setting the Month, Week, Day, Hour, and Minute of the DST starting days.

Once the settings are configured, click **Update** button to accept the configuration and proceed to the main interface menu page.

| PROVIDE SYSTEM SETTI              | NGS                                                         |
|-----------------------------------|-------------------------------------------------------------|
| These settings apply to this acc  | ess point.                                                  |
| New Password Confirm New Password |                                                             |
| System Time                       | <ul><li>Using Network Time Protocol(NTP)</li><li></li></ul> |
| System Date                       | 2019 February     20                                        |
| System Time(24 HR)                | 12 🛛 : 12 🗓                                                 |
| Enable Daylight Saving            |                                                             |
| DST Start(24 HR)                  | First   Sunday   in January   at 00   0   0                 |
| DST End(24 HR)                    | First   Sunday   In January   at 00   0   0                 |
| Daylight Offset(minutes)          | 0 🗆                                                         |
| System Country                    | Select a Country                                            |
| Update                            |                                                             |

## Web User Interface

The DIS-3650AP supports an elaborate web user interface where the user can configure and monitor the device. Launch a web browser, type in http://dis2650ap.local and then press Enter to login. The default username and password is: admin Most of the configurable settings are located in the menu on the left side of the web GUI which contains sections called **Basic Settings**, **Advanced Settings** and **Status**.

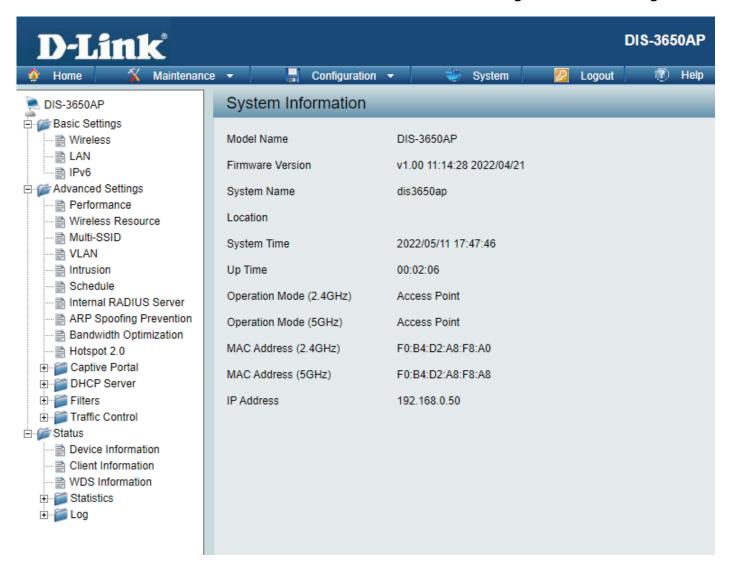

### Wireless

On the wireless settings page, you can setup the basic wireless configuration for the access point. The user can choose from 4 different wireless modes:

- Access Point Used to create a wireless LAN
- WDS with AP Used to connect multiple wireless networks while still functioning as a wireless access point
- WDS Used to connect multiple wireless networks
- Wireless Client Used when the access point needs to act as a wireless network adapter for an Ethernet enabled device

#### **Access Point Mode**

**Wireless Band:** Select either **2.4 GHz** or **5 GHz** from the drop-down menu.

**Mode:** Select **Access Point** from the drop-down menu.

Network Name (SSID): Service Set Identifier (SSID) is the name designated for a specific wireless local area network (WLAN). The SSID's factory default setting is **dlink**. The SSID can be easily changed to connect to an existing wireless network or to establish a new wireless network. The SSID can be up to 32 characters and

is case-sensitive.

**SSID Visibility:** Select **Enable** to broadcast the SSID across the network, thus making it visible to all network users.

Select **Disable** to hide the SSID from the network.

**Auto Channel Selection:** This feature when enabled automatically selects the channel that provides the best wireless

performance. The channel selection process only occurs when the AP is booting up. To manually select a channel, set this option to Disable and select a channel from the drop-down menu.

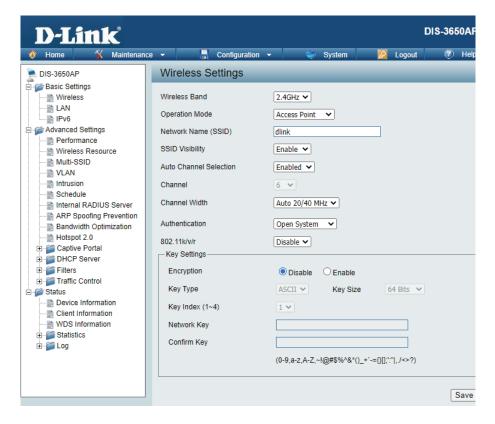

**Channel:** To change the channel, first toggle the *Auto Channel Selection* setting to **Disable**, and then use the drop-down menu to make the desired selection.

**Note:** The wireless adapters will automatically scan and match the wireless settings.

Channel Width: Allows you to select the channel width you would like to operate in. Select 20 MHz if you are not using any 802.11n wireless clients. Auto 20/40 MHz allows you to connect to both 802.11n and 802.11b/g or 802.11a wireless devices on your network.

Authentication: Use the drop-down menu to choose Open System, Shared Key, WPA-Personal, WPA-Enterprise, or 802.1x.

- Select **Open System** to communicate the key across the network (WEP).
- Select **Shared Key** to limit communication to only those devices that share the same WEP settings. If multi-SSID is enabled, this option is not available.
- Select WPA-Personal to secure your network using a password and dynamic key. No RADIUS server is required.
- Select **WPA-Enterprise** to secure your network with the inclusion of a RADIUS server.
- Select **802.1X** if your network is using port-based Network Access Control.
- Select **Enhance Open** to secure your network by using Opportunistic Wireless Encryption technology.

802.11k/v/r: Use the drop-down menu to choose to enable or disable 802.11k/v/r

#### **WDS** with AP Mode

Wireless Band: Select either 2.4GHz or 5GHz from the drop-down

menu.

**Mode:** WDS with AP mode is selected from the drop-down

menu.

Network Name (SSID): Service Set Identifier (SSID) is the name designated

for a specific wireless local area network (WLAN). The SSID's factory default setting is dlink. The SSID can be easily changed to connect to an existing wireless network or to establish a new wireless

network.

SSID Visibility: Enable or Disable SSID visibility. Enabling this

feature broadcasts the SSID across the network,

thus making it visible to all network users.

Auto Channel Selection: Enabling this feature automatically selects

the channel that will provide the best wireless performance. This feature is not supported in WDS with AP mode. The channel selection process only

occurs when the AP is booting up.

**Channel:** All devices on the network must share the same

channel. To change the channel, use the drop-down menu to make the desired selection. (Note: The wireless adapters will automatically scan and match

the wireless settings.)

Channel Width: Allows you to select the channel width you would

like to operate in. Select 20 MHz if you are not using any 802.11n wireless clients. Auto 20/40 MHz allows you to connect to both 802.11n and 802.11b/g or

802.11a wireless devices on your network.

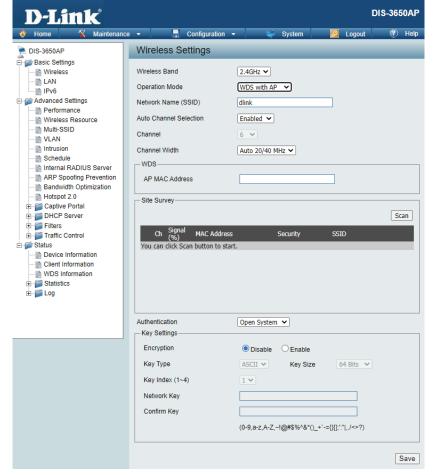

Remote AP MAC Enter the MAC addresses of the APs on your network that will serve as bridges to wirelessly connect multiple networks.

Address:

**Site Survey:** Click on the **Scan** button to search for available wireless networks, then click on the available network that you want to connect with.

Authentication: Use the drop-down menu to choose Open System, or WPA-Personal.

- Select Open System to communicate the key across the network.
- Select WPA-Personal to secure your network using a password and dynamic key changes. No RADIUS server is required.

#### **WDS Mode**

**Wireless Band:** Select either 2.4GHz or 5GHz from the drop-down menu.

**Mode:** WDS is selected from the drop-down menu.

Network Name (SSID): Service Set Identifier (SSID) is the name designated for a specific wireless local area network (WLAN). The SSID's factory default setting is **dlink**. The SSID can be easily changed to connect to an existing wireless network or to establish a new wireless network.

**Auto Channel** Enabling this feature automatically selects **Selection:** the channel that will provide the best wireless performance. This feature is not supported in WDS mode.

**Channel:** All devices on the network must share the same channel. To change the channel, use the drop-down menu to make the desired selection.

**Channel Width:** Use the drop-down menu to choose 20 MHz or Auto 20/40 MHz.

Remote AP MAC Enter the MAC addresses of the APs on your network Address: that will serve as bridges to wirelessly connect multiple networks.

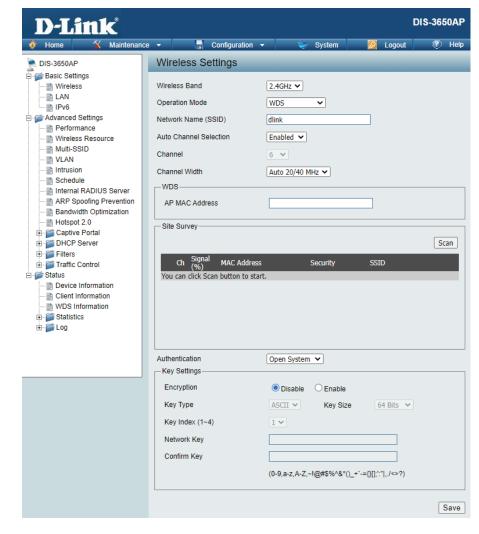

**Site Survey:** Click on the **Scan** button to search for available wireless networks, then click on the available network that you want to connect with.

**Authentication:** Use the drop-down menu to choose **Open System**, or **WPA-Personal**.

- Select Open System to communicate the key across the network.
- Select WPA-Personal to secure your network using a password and dynamic key changes. No RADIUS server is required.

#### **Wireless Client Mode**

**Wireless Band:** Select either 2.4 GHz or 5 GHz from the drop-down menu.

Mode: Wireless Client is selected from the drop-down menu.

Network Name (SSID): Service Set Identifier (SSID) is the name designated for a specific wireless local area network (WLAN). The SSID's factory default setting is dlink. The SSID can

be easily changed to connect to an existing wireless

network.

SSID Visibility: This option is unavailable in Wireless Client mode.

Auto Channel Selection: Enabling this feature automatically selects the channel

that will provide the best wireless performance. This feature is not supported in Wireless Client mode.

**Channel:** The channel used will be displayed, and matches the

AP that the DIS-3650AP is connected to when set to

Wireless Client mode.

Channel Width: Use the drop-down menu to choose 20 MHz or Auto

20/40 MHz.

Site Survey: Click on the Scan button to search for available

wireless networks, then click on the available network

that you want to connect with.

**Authentication:** Will be explained in the next topic.

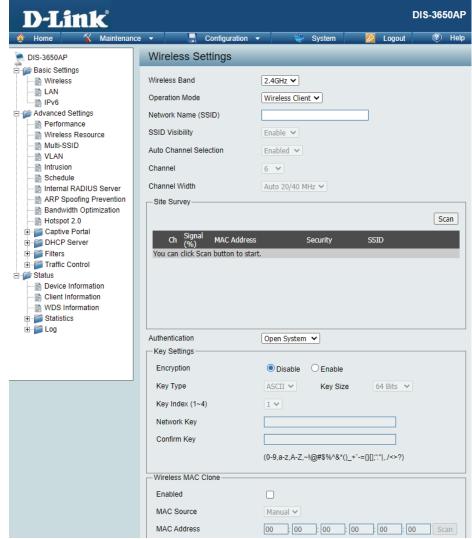

#### **Wireless Security**

Wireless security is a key concern for any wireless network installed. Wireless networks will broadcast it's presence for anyone to connect to it. Today, wireless security has advanced to a level where it is virtually impenetrable.

There are mainly two forms of wireless encryption and they are called Wired Equivalent Privacy (WEP) and Wi-Fi Protected Access (WPA). WEP was the first security method developed. It is a low level encryption but better than no encryption. WPA is the newest encryption protocol. With the advanced WPA2 standard wireless networks have finally reach a point where the security is strong enough to give users the peace of mind when installing wireless networks.

#### Wired Equivalent Privacy (WEP)

WEP provides two variations called **Open System** and **Shared Key**.

**Open System** sends a request to the access point and if the key used matches the one configured on the access point, the access point will return a success message back to the wireless client. If the key does not match the one configured on the access point, the access point will deny the connection request from the wireless client.

Shared Key sends a request to the access point and if the key used matches the one configured on the access point, the access point will send a challenge to the client. The client will then again send a confirmation of the same key back to the access point where the access point will either return a successful or a denial packet back to the wireless client.

**Encryption:** Use the radio button to disable or enable

encryption.

**Key Type**\*,\*\*: Select HEX or ASCII.

Key Size: Select 64 Bits or 128 Bits.

Key Index (1-4): Select the 1st through the 4th key to be the active

key.

**Key:** Input up to four keys for encryption. You will select

one of these keys in the Key Index drop-down

menu.

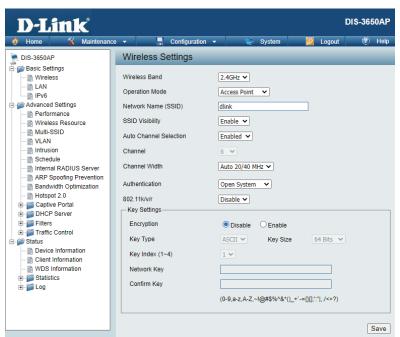

<sup>\*\*</sup>Hexadecimal (HEX) digits consist of the numbers 0-9 and the letters A-F.

<sup>\*</sup>ASCII (American Standard Code for Information Interchange) is a code that represents English letters using numbers ranging from 0-127.

#### Wi-Fi Protected Access (WPA/WPA2/WPA3)

WPA was created by the Wi-Fi Alliance to address the limitations and weaknesses found in WEP. This protocol is mainly based on the 802.11i standard. There are also two variations found in WPA called WPA-Personal (PSK) and WPA-Enterprise (EAP).

WPA-Enterprise requires the user to install a Radius Server on the network for authentication.

WPA-Personal does not require the user to install a Radius Server on the network.

Comparing WPA-PSK with WPA-EAP, WPA-PSK is seen as a weaker authentication but comparing WPA-PSK to WEP, WPA-PSK is far more secure than WEP. WPA-EAP is the highest level of wireless security a user can use for wireless today.

WPA3 is an upgrade of WPA2. WPA3 yet again solves some possible security issues found in WPA2.

DIS-3650AP supports WPA/WPA2 Enterprise and WPA3 Personal only, it does not support WPA3 Enterprise due to hardware limitation.

WPA Mode: When WPA-Personal is selected for Authentication type,

you must also select a WPA mode from the drop-down menu: AUTO (WPA or WPA2), WPA2 Only, WPA, WPA2 and

WPA3 use different algorithms. AUTO

(WPA or WPA2) allows you to use both WPA and

WPA2, and WPA2 or WPA3 allows you to use both of WPA2

and WPA3.

Cipher Type: When you select WPA-Personal, you must also select AUTO,

AES, or TKIP from the pull down menu.

**Group Key Update:** Select the interval during which the group key will be valid.

The default value of 1800 is recommended.

Pass Phrase: When you select WPA-Personal, please enter a Pass Phrase

in the corresponding field.

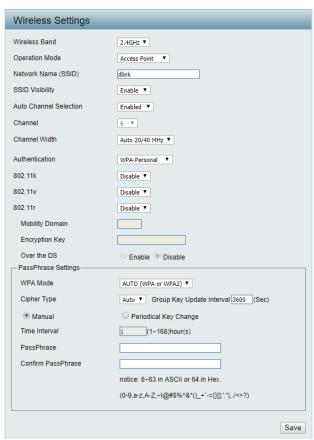

WPA Mode: When WPA-Enterprise is selected, you must also select a WPA mode from the drop-down menu: AUTO (WPA or WPA2), WPA2 Only, WPA, WPA2 and WPA3 use different algorithms. AUTO (WPA or WPA2) allows you to use both WPA and WPA2, and WPA2 or WPA3 allows you to use both of WPA2 and WPA3.

Cipher Type: When WPA-Enterprise is selected, you must also select a cipher type from the drop-down menu:
Auto, AES, or TKIP. (DIS-3650AP supports WPA/WPA2 Enterprise only and it does not support WPA3 Enterprise)

**Group Key Update Interval:** Select the interval during which the group key will be valid. 1800 is the recommended value as a lower interval may reduce data transfer rates.

Network Access Protection: Enable or disable Microsoft Network Access Protection.

RADIUS Server: Enter the IP address of the RADIUS server.

**RADIUS Port:** Enter the RADIUS port.

**RADIUS Secret:** Enter the RADIUS secret.

**Account Server:** Enter the IP address of the Account Server.

**Account Port:** Enter the Account port.

**Account Secret:** Enter the Account secret.

| Wireless Band  Operation Mode  Access Point ▼  Network Name (SSID)  SSID Visibility  Enable ▼  Auto Channel Selection  Enabled ▼  Channel  Channel Width  Auto 20/40 MHz ▼  Authentication  WPA-Enterprise ▼  RADIUS Server Settings  WPA Mode |  |
|----------------------------------------------------------------------------------------------------|--|
| Network Name (SSID)  SSID Visibility  Auto Channel Selection  Channel  Channel  Channel Width  Auto 20/40 MHz   Authentication  WPA-Enterprise   802.11k/v/r  Disable   RADIUS Server Settings                                                 |  |
| SSID Visibility  Enable   Auto Channel Selection  Channel  Channel Width  Auto 20/40 MHz   Authentication  WPA-Enterprise   802.11k/v/r  Disable   RADIUS Server Settings                                                                      |  |
| Auto Channel Selection  Channel  Channel Width  Auto 20/40 MHz   Authentication  WPA-Enterprise   802.11k/v/r  RADIUS Server Settings                                                                                                    |  |
| Channel  Channel Width  Auto 20/40 MHz   Authentication  WPA-Enterprise   802.11k/v/r  PRADIUS Server Settings                                                                                                    |  |
| Channel Width  Auto 20/40 MHz   Authentication  WPA-Enterprise   802.11k/v/r  Disable   RADIUS Server Settings                                                                                                    |  |
| Authentication  WPA-Enterprise   802.11k/v/r  RADIUS Server Settings                                                                                                    |  |
| 802.11k/v/r Disable   RADIUS Server Settings                                                                                                    |  |
| RADIUS Server Settings                                                                                                    |  |
|                                                                                                    |  |
| WPA Mode                                                                                                    |  |
| WPA Mode AUTO (WPA or WPA2) ▼                                                                                                    |  |
| Cipher Type Auto ✔ Group Key Update Interval 3600 (Sec)                                                                                                    |  |
| RADIUS Server Mode                                                                                                    |  |
| RADIUS Server © External O Internal                                                                                                    |  |
| Primary RADIUS Server Setting                                                                                                    |  |
| RADIUS Server Radius Port 1812                                                                                                    |  |
| RADIUS Secret                                                                                                    |  |
| (0-9,a-z,A-Z,~!@#\$%^&*()_+`-={}[];':" ,,/<>?)                                                                                                    |  |
| Backup RADIUS Server Setting (Optional)                                                                                                    |  |
| RADIUS Server Radius Port 1812                                                                                                    |  |
| RADIUS Secret                                                                                                    |  |
| (0-9,a-z,A-Z,~!@#\$%^&*()_+`-={}[;;:" ,./<>?)                                                                                                    |  |
| Primary Accounting Server Setting                                                                                                    |  |
| Accounting Mode Enable   Enable                                                                                                    |  |
| Accounting Server Accounting Port 1813                                                                                                    |  |
| Accounting Secret                                                                                                    |  |
| (0-9,a-z,A-Z,~!@#\$%^&*()_+`-={}[;;:" ,./<>?)                                                                                                    |  |
| Backup Accounting Server Setting (Optional)                                                                                                    |  |
| Accounting Server Accounting Port 1813                                                                                                    |  |
| Accounting Secret                                                                                                    |  |

#### LAN

LAN is short for Local Area Network. This is considered your internal network. These are the IP settings of the LAN interface for the DIS-3650AP. These settings may be referred to as private settings. You may change the LAN IP address if needed. The LAN IP address is private to your internal network and cannot be seen on the Internet.

Get IP From: Dynamic IP (DHCP) is chosen here. Choose this option if you have a DHCP server in your network. When Dynamic IP (DHCP) is selected, the other fields here will be grayed out. Please allow about 2 minutes for the DHCP client to be functional once this selection is made. If you wish to assign a static IP address to the DIS-3650AP, choose

Static IP (Manual).

IP Address: Assign a static IP address that is within the IP address

range of your network.

**Subnet Mask:** Enter the subnet mask. All devices in the network must

share the same subnet mask.

Default Gateway: Enter the IP address of the gateway/router in your

network.

**DNS:** Enter a DNS server IP address. This is usually the local IP

address of your gateway/router.

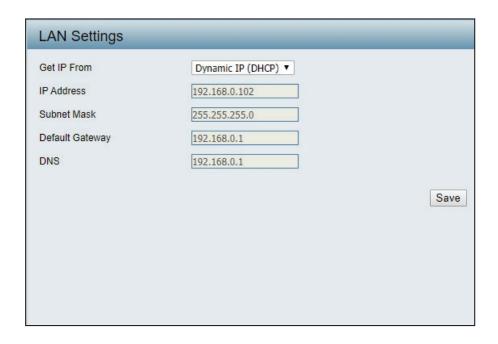

#### IPv6

Enable IPv6: Check to enable the IPv6

Get IP From: Auto is chosen here. Choose this option the DIS-3650AP

can get IPv6 address automatically or use Static to set

IPv6 address manually.

Other fields here will be grayed out when Auto is selected.

IP Address: Enter the LAN IPv6 address used here.

**Prefix:** Enter the LAN subnet prefix length value used here.

**Default Gateway:** Enter the LAN default gateway IPv6 address used here.

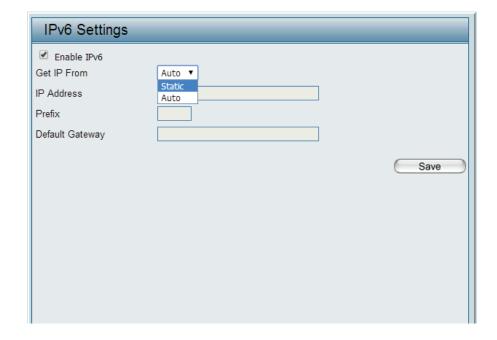

## **Advanced Settings**

In the Advanced Settings Section users can configure advanced settings concerning Performance, Multiple SSID, VLAN, Security, Quality of Service, AP Array, Web Redirection, DHCP Server, Filters and Scheduling. The following pages will explain settings found in the Advanced Settings section in more detail.

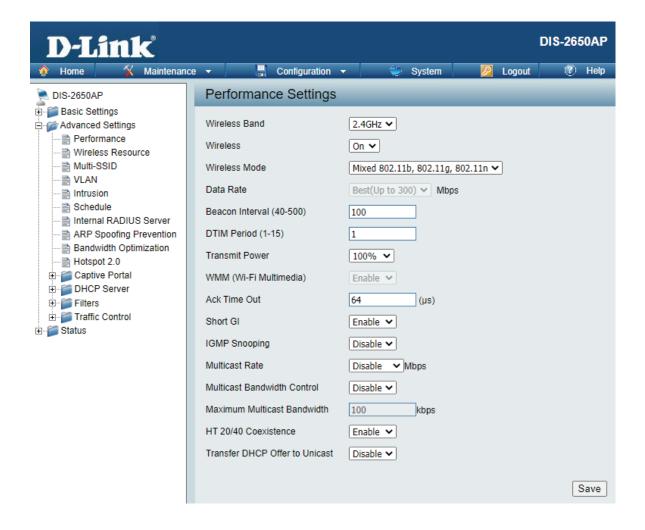

#### **Performance**

On the **Performance Settings** page users can configure more advanced settings concerning the wireless signal and hosting.

Wireless Band: Select either 2.4GHz or 5GHz.

Wireless: Use the drop-down menu to turn the wireless function On or Off.

Wireless Mode: The different combinations of clients that can be supported include Mixed 802.11n, 802.11g and 802.11b, Mixed 802.11g and 802.11b and 802.11n Only in the 2.4 GHz band and Mixed 802.11n, 802.11a, 802.11a only, and 802.11n Only in the 5 GHz band. Please note that when backwards compatibility is enabled for legacy (802.11a/g/b) clients, degradation of 802.11n (draft) wireless performance is expected.

Data Rate\*: Indicate the base transfer rate of wireless adapters on the wireless LAN. The AP will adjust the base transfer rate depending on the base rate of the connected device. If there are obstacles or interference, the AP will step down the rate. This option is enabled in Mixed 802.11g and 802.11b mode (for 2.4 GHz) and 802.11a only mode (for 5 GHz). The choices available are Best (Up to 54), 54, 48, 36, 24, 18, 12, 9, 6 for 5 GHz and Best (Up to 54), 54, 48, 36, 24, 18, 12, 9, 6, 11, 5.5, 2 or 1 for 2.4 GHz.

Beacon Interval (40- Beacons are packets sent by an access point to synchronize a **500**): wireless network. Specify a value in milliseconds. The default (100) is recommended. Setting a higher beacon interval can help to save the power of wireless clients, while setting a lower one can help a wireless client connect to an access point faster.

| Wireless Band                  | 2.4GHz 🕶                          |
|--------------------------------|-----------------------------------|
| Wireless                       | On 🗸                              |
| Wireless Mode                  | Mixed 802.11b, 802.11g, 802.11n 🕶 |
| Data Rate                      | Best(Up to 300) ✔ Mbps            |
| Beacon Interval (40-500)       | 100                               |
| DTIM Period (1-15)             | 1                                 |
| Transmit Power                 | 100% 🗸                            |
| WMM (Wi-Fi Multimedia)         | Enable 🗸                          |
| Ack Time Out                   | 64 (µs)                           |
| Short GI                       | Enable 🕶                          |
| IGMP Snooping                  | Disable 🗸                         |
| Multicast Rate                 | Disable <b>▼</b> Mbps             |
| Multicast Bandwidth Control    | Disable 🕶                         |
| Maximum Multicast Bandwidth    | 100 kbps                          |
| HT 20/40 Coexistence           | Enable 🕶                          |
| Transfer DHCP Offer to Unicast | Disable 🗸                         |
| PMF                            | Disable 🗸                         |
|                                |                                   |

DTM Interval (1-15): Select a Delivery Traffic Indication Message setting between 1 and 15. 1 is the default setting. DTIM is a countdown informing clients of the next window for listening to broadcast and multicast messages.

Transmit Power: This setting determines the power level of the wireless transmission. Transmitting power can be adjusted to eliminate the overlapping of wireless area coverage between two access points where interference is a major concern. For example, if wireless coverage is intended for half of the area, then select 50% as the option. Use the drop-down menu to select 100%, 50%, 25%, or 12.5%.

WMM (Wi-Fi WMM stands for Wi-Fi Multimedia. Enabling this feature will improve the user experience for audio and video applications over Multimedia): a Wi-Fi network.

Ack Time Out To effectively optimize throughput over long distance links enter a value for Acknowledgement Time Out between 25 and 200 (2.4 GHZ, 64~200): microseconds for 5 GHz or from 64 to 200 microseconds in the 2.4 GHz in the field provided.

Short GI: Select Enable or Disable. Enabling a short guard interval can increase throughput. However, be aware that it can also increase the error rate in some installations due to increased sensitivity to radio-frequency installations.

IGMP Snooping: Select Enable or Disable. Internet Group Management Protocol allows the AP to recognize IGMP queries and reports sent between routers and an IGMP host (wireless STA). When IGMP snooping is enabled, the AP will forward multicast packets to an IGMP host based on IGMP messages passing through the AP.

Multicast Rate: Adjust the multicast packet data rate here. The multicast rate is supported in AP mode, (2.4 GHZ and 5 GHZ) and WDS with AP mode, including Multi-SSIDs.

Multicast Bandwidth Adjust the multicast packet data rate here. The multicast rate is supported in AP mode, and WDS with AP mode, including Multi-Control: SSIDs

Maximum Multicast Set the multicast packets maximum bandwidth pass through rate from the Ethernet interface to the Access Point. **Bandwidth:** 

HT20/40 Coexistence: Enable this option to reduce interference from other wireless networks in your area. If the channel width is operating at 40MHz and there is another wireless network's channel over-lapping and causing interference, the Access Point will automatically change to 20MHz.

Transfer DHCP Offer Enable to transfer the DHCP Offer to Unicast from LAN to WLAN, suggest to enable this function if stations number is larger than 30. to Unicast:

> PMF: Enable this option to help protect clients against forged management frames spoofed from other devices that might otherwise disrupt a valid user session.

## **Wireless Resource Control**

The Wireless Resource Control window is used to configure the wireless connection settings so that the device can detect the best wireless connection in your environment.

Airtime Fairness: Enable airtime fairness to help regulate downlink

airtime.

Wireless band: Select 2.4GHz or 5GHz.

**Band Steering:** Use the drop-down menu to **Enable** the 5G Preferred

function. When the wireless clients support both 2.4GHz and 5GHz and the 2.4GHz signal is not strong enough, the device will use 5G as higher priority.

**Band Steering Age:** Enter the time in seconds to specify the interval of

updating information.

Band Steering
Difference:

The 5G preferred difference value is equal to the number of 5GHz wireless client connections minus the number of 2.4GHz wireless client connections. If the number of 5GHz wireless client connections minus the number of 2.4GHz wireless client connections exceed this value, the extra 5GHz wireless client connections will be forced to connect to the 2.4GHz band and not the 5GHz band.

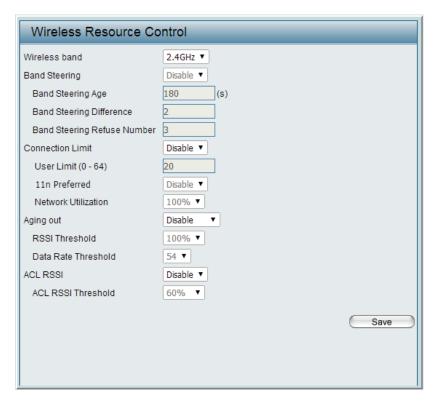

Band Steering Refuse Number:

Enter the maximum 5G connection attempts allowed before the 5G preferred function will be disabled for the wireless station connection.

**Connection Limit:** 

Select **Enable** or **Disable**. This is an option for load balancing. This determines whether to limit the number of users accessing this device. The exact number is entered in the User Limit field below. This feature allows the user to share the wireless network traffic and the client using multiple APs. If this function is enabled and when the number of users exceeds this value, or the network utilization of this AP exceeds the percentage that has been specified, the DIS-3650AP will not allow clients to associate with the AP.

**User Limit:** Set the maximum amount of users that are allowed access (zero to 64 users) to the device using the specified wireless

band. The default setting is 20.

11n Preferred: Use the drop-down menu to **Enable** the 11n Preferred function. The wireless clients with 802.11n protocol will have

higher priority to connect to the device.

Network Utilization: Set the maximum utilization of this access point for service. The DIS-3650AP will not allow any new clients to associate

with the AP if the utilization exceeds the value the user specifies. Select a utilization percentage between 100%, 80%, 60%, 40%, 20%, or 0%. When this network utilization threshold is reached, the device will pause one minute to allow net-

work congestion to dissipate.

Aging out: Use the drop-down menu to select the criteria of disconnecting the wireless clients. Available options are RSSI and Data

Rate.

**RSSI Threshold:** When **RSSI** is selected in the **Aging out** drop-down menu, select the percentage of RSSI here. When the RSSI of wireless

clients is lower than the specified percentage, the device disconnects the wireless clients.

Data Rate Threshold: When Data Rate is selected in the Aging out drop-down menu, select the threshold of data rate here. When the data

rate of wireless clients is lower than the specified number, the device disconnects the wireless clients.

ACL RSSI: Use the drop-down menu to **Enable** the function. When enabled, the device denies the connection request from the

wireless clients with the RSSI lower than the specified threshold below.

**ACL RSSI Threshold:** Set the ACL RSSI Threshold.

#### **Multi-SSID**

This device supports up to four multiple Service Set Identifiers. You can set the Primary SSID under Basic > Wireless. The SSID's factory default setting is dlink. The SSID can be easily changed to connect to an existing wireless network or to establish a new wireless network.

**Enable Multi**- Check to enable support for multiple SSIDs. **SSID**:

**Enable Priority:** Check to enable support for SSID priority level.

Band: Select 2.4GHz or 5GHz.

Index: You can select up to seven multi-SSIDs. With the Primary SSID, you have a total of eight multi-SSIDs.

SSID: Service Set Identifier (SSID) is the name designated for a specific wireless local area network (WLAN). The SSID's factory default setting is **dlink**. The SSID can be easily changed to connect to an existing wireless network or to establish a new wireless network.

**SSID Visibility:** Enable or Disable SSID visibility. Enabling this feature broadcasts the SSID across the network, thus making it visible to all network users.

Security: The Multi-SSID security can be Open System, WPA-Personal, or WPA-Enterprise. For a detailed description of the Open System parameters please go to page 23. For a detailed description of the WPA-Personal parameters please go to page 24. For a detailed description of the WPA-Enterprise parameters please go to page 25.

**Priority:** Select the priority level of the SSID selected.

WMM (Wi-Fi WMM stands for Wi-Fi Multimedia. Enabling this feature Multimedia): will improve the user experience for audio and video applications over a Wi-Fi network.

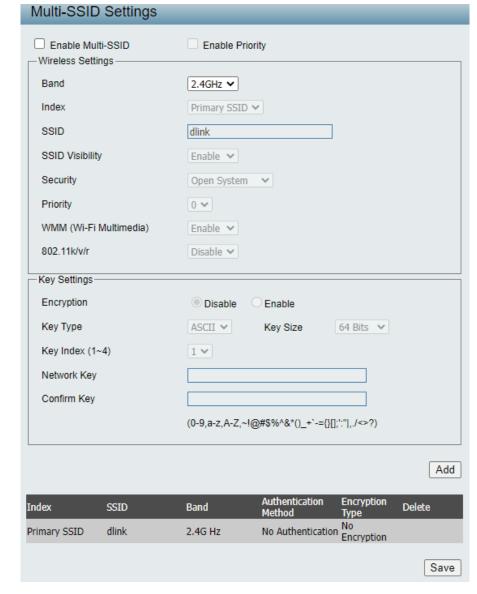

**Encryption:** When you select Open System, toggle between Enable and Disable. If Enable is selected, the Key Type, Key Size, Key Index

(1~4), Key, and Confirm Keys must also be configured.

**Key Type:** Select HEX or ASCII.

**Key Size:** Select 64-bit or 128-bit.

**Key Index (1-4):** Select from the 1st to 4th key to be set as the active key.

Key: Input up to four keys for encryption. You will select one of these keys in the Key Index drop-down menu.

WPA Mode: When you select either WPA-Personal or WPA-Enterprise, you must also choose a WPA mode from the drop-down menu: AUTO

(WPA or WPA2), WPA2 Only, WPA Only, WPA2 or WPA3, or WPA3 only. WPA, WPA2 and WPA3 use different algorithms. AUTO

(WPA or WPA2) allows you to use both WPA and WPA2, and WPA2 or WPA3 allows you to use both of WPA2 and WPA3.

**Cipher Type:** Select Auto, AES, or TKIP from the drop-down menu.

Group Key Update Interval: Select the interval during which the group key will be valid. The default value of 1800 seconds is recommended.

Pass Phrase: When you select WPA-Personal, please enter a Pass Phrase in the corresponding field.

Confirm Pass Phrase: When you select WPA-Personal, please re-enter the Pass Phrase entered in the previous item in the corresponding field.

RADIUS Server: When you select WPA-Enterprise, enter the IP address of the RADIUS server. In addition, you must configure RADIUS Port and

**RADIUS Secret.** 

**RADIUS Port:** Enter the RADIUS port.

**RADIUS Secret:** Enter the RADIUS secret.

### **VLAN**

#### **VLAN List**

The DIS-3650AP supports VLANs. VLANs can be created with a Name and VID. Mgmt (TCP stack), LAN, Primary/Multiple SSID, and WDS connection can be assigned to VLANs as they are physical ports. Any packet which enters the DIS-3650AP without a VLAN tag will have a VLAN tag inserted with a PVID. The VLAN List tab displays the current VLANs.

VLAN Status: Use the radio button to toggle to Enable. Next, go to the Add/Edit VLAN tab to add or modify an item on the VLAN List tab.

**VLAN Mode:** The current VLAN mode is displayed.

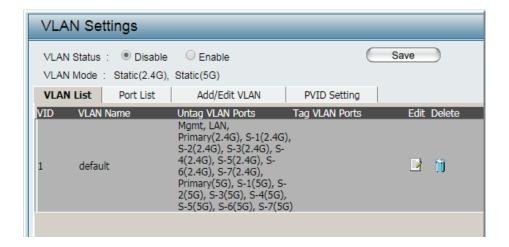

#### **Port List**

The Port List tab displays the current ports. If you want to configure the guest and internal networks on a Virtual LAN (VLAN), the switch and DHCP server you are using must also support VLANs. As a prerequisite step, configure a port on the switch for handling VLAN tagged packets as described in the IEEE 802.1Q standard.

**VLAN Status:** Use the radio button to toggle to Enable. Next, go to the Add/Edit

VLAN tab to add or modify an item on the VLAN List tab.

**Port Name:** The name of the port is displayed in this column.

Tag VID: The Tagged VID is displayed in this column.

**Untag VID:** The Untagged VID is displayed in this column.

**PVID:** The Port VLAN Identifier is displayed in this column.

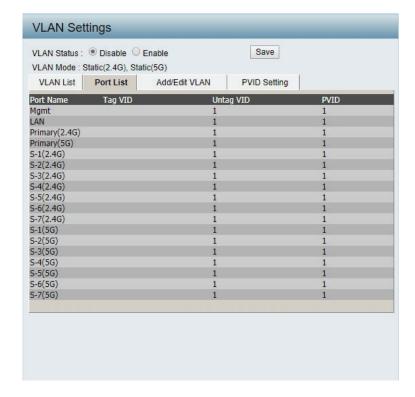

#### Add/Edit VLAN

The Add/Edit VLAN tab is used to configure VLANs. Once you have made the desired changes, click **Save** to have your changes take effect.

**VLAN Status:** Use the radio button to toggle to Enable.

**VLAN ID:** Provide a number between 1 and 4094

for the Internal VLAN.

**VLAN Name:** Enter the VLAN to add or modify.

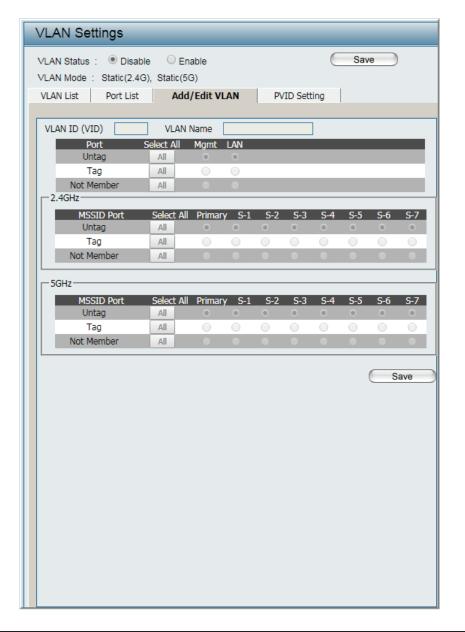

### **PVID Settings**

The PVID Setting tab is used to enable/disable the Port VLAN Identifier Auto Assign Status as well as to configure various types of PVID settings. Click **Save** button to have your changes take effect.

**VLAN Status:** Use the radio button to toggle between

Enable and Disable.

PVID Auto Assign Status: Use the radio button to toggle PVID auto

assign status to Enable.

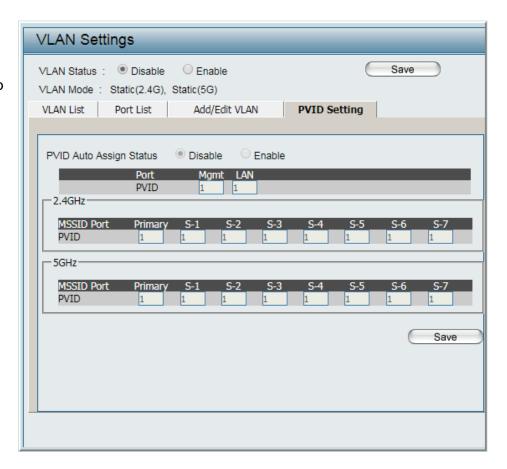

### Intrusion

The Wireless Intrusion Protection window is used to classify APs as Valid, Neighborhood, Rogue, or a New group. Click **Save** for the changes to take effect.

**Wireless Band:** Click the drop-down menu to select the wireless band, 2.4GHz or 5GHz.

**Detect:** Click **Detect** to initiate a scan of the network.

AP List: Click the drop-down menu to select All, Valid, Neighbor, Rogue, and New.

The following is a definition of the listed AP categories:

- Valid: An AP which is authenticated to the network with encryption is classified as valid.
- Neighbor: A detected AP with a weak signal strength is classified as a suspect neighbor.
- Rogue: An AP that has been installed on the secure network without explicit authorization.
- New: An alternative category.

From the AP List select a detected AP and click **Set as Valid**, **Set as Neighborhood**, **Set as Rogue**, or **Set as New** to manually define the category type for the AP. Alternatively, click the radio button to mark all new access points as valid or rogue.

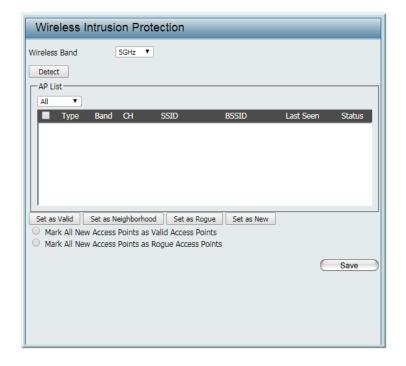

### Schedule

The Wireless Schedule Settings window is used to add and modify scheduling rules on the device. Click Save for your changes to take effect.

Wireless Schedule: Use the drop-down menu to enable the device's scheduling feature. Name: Enter a name for the new scheduling rule in the field provided. **Index:** Use the drop-down menu to select the desired SSID. **SSID:** This read-only field indicates the current SSID in use. To create a new SSID, go to the Wireless Settings window (Basic Settings > Wireless). Day(s): Toggle the radio button between All Week and Select Day(s). If the second option is selected, check the specific days you want the rule to be effective on. All Day(s): Check this box to have your settings apply 24 hours a day. **Start Time:** Enter the beginning hour and minute, using a 24-hour clock. End Time: Enter the ending hour and minute, using a 24-hour

clock.

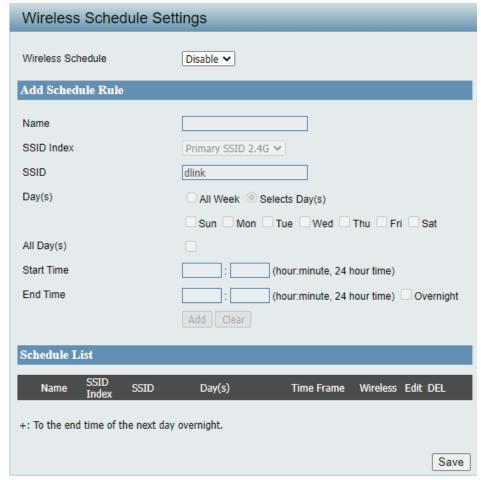

### **Internal RADIUS Server**

The DIS-3650AP features a built-in RADIUS server. Once you have finished adding a RADIUS account, click the **Save** to have your changes take effect. The newly-created account will appear in this RADIUS account List. The radio buttons allow the user to enable or disable the RADIUS account. Click the icon in the delete column to remove the RADIUS account. We suggest you limit the number of accounts to below 30.

**User Name:** Enter a name to authenticate user access to the

internal RADIUS server.

Password: Enter a password to authenticate user access to the

internal RADIUS server. The length of your password

should be 8~64.

Status: Toggle the drop-down menu between Enable and

Disable.

RADIUS Account List: Displays the list of users.

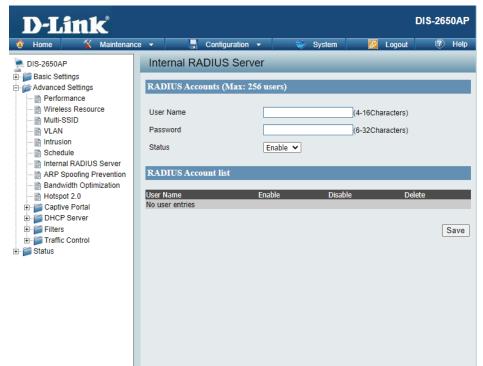

# **ARP Spoofing Prevention**

The ARP Spoofing Prevention feature allows users to add IP/MAC address mapping to prevent ARP Spoofing attack.

ARP Spoofing Prevention: This check box allows you to enable the ARP

Spoofing prevention function.

Gateway IP Address: Enter a gateway IP address.

**Gateway MAC Address:** Enter a gateway MAC address.

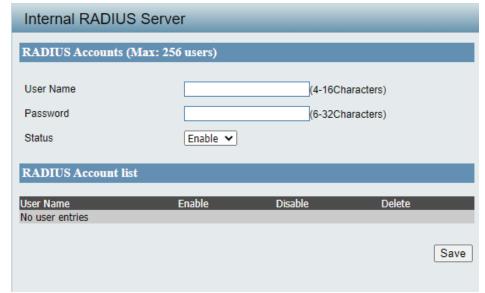

# **Bandwidth Optimization**

The Bandwidth Optimization window allows the user to manage the bandwidth of the device and arrange the bandwidth for various wireless clients. When the Bandwidth Optimization rule is finished, click the **Add** button. To discard the Add Bandwidth Optimization Rule settings, click the **Clear** button. Click **Save** button to have your changes take effect.

Use the drop-down menu to Enable the Bandwidth **Enable Bandwidth** 

Optimization function. **Optimization:** 

**Downlink Bandwidth:** Enter the downlink bandwidth of the device in

Mbits per second.

**Uplink Bandwidth:** Enter the uplink bandwidth of the device in Mbits

per second.

Allocate average BW AP will distribute the average bandwidth for each

for each station: client.

Specify the maximum bandwidth for each Allocate maximum BW for each station: connected client. Reserve certain bandwidth for

future clients.

Allocate different BW The weight of 11b/g/n and 11a/n client are for a/b/g/n stations: 10%/20%/70%; 20%/80%. AP will distribute

different bandwidth for 11a/b/g/n clients.

Allocate specific BW All clients share the total bandwidth.

for SSID:

Rule Type: Use the drop-down menu to select the type that is applied to the rule. Available options are:

Allocate average BW for each station, Allocate maximum BW for each station, Allocate different BW for 1a/b/g/n stations, and Allocte

specific BW for SSID.

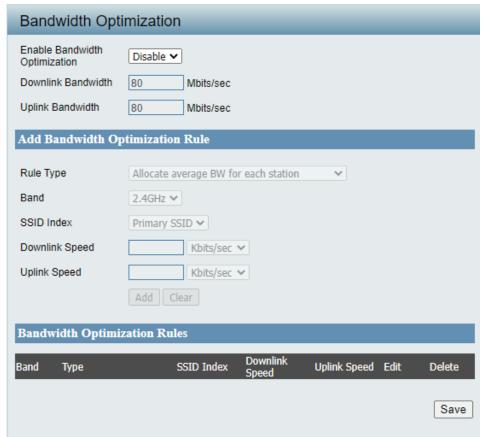

Band: Use the drop-down menu to toggle the wireless band between 2.4GHz and 5GHz.

**SSID Index:** Use the drop-down menu to select the SSID for the specified wireless band.

**Downlink Speed:** Enter the download speed limit in either Kbits/sec or Mbits/sec for the rule.

**Uplink Speed:** Enter the upload speed limit in either Kbits/sec or Mbits/sec for the rule.

# Hotspot 2.0

Hotspot 2.0 (HS2) is a new networking standard designed to make the process of connecting to public wireless hotspots easier and more secure with seamless authentication and encryption between your device and access points. This is based on the IEEE 802.11u standard and uses WPA2-Enterprise for authentication between clients and access points.

Band: Specify Either 2.4 GHz or 5 GHz from the drop down list.

**SSID Index:** Specify from drop down list the SSID index.

## Hotspot

Hotspot 2.0: Choose enable to turn on hotspot 2.0 function.

OSEN: Enable OSU Server-only authenticated layer-2 Encryption Network (OSEN) to indicate that the hotspot uses a OSEN network type.

Allow Cross Choose enable to allow cross connection for Connection: clients.

Manage P2P: Choose enable to allow P2P.

DGAF: This option configures the Downstream Group Addressed Forwarding. Choose enable to allow AP to forward downstream groupaddressed frames.

**Proxy ARP:** Choose enable to allow proxy ARP.

**L2TIF:** Choose enable to allow Layer 2 Traffic Inspection and Filtering.

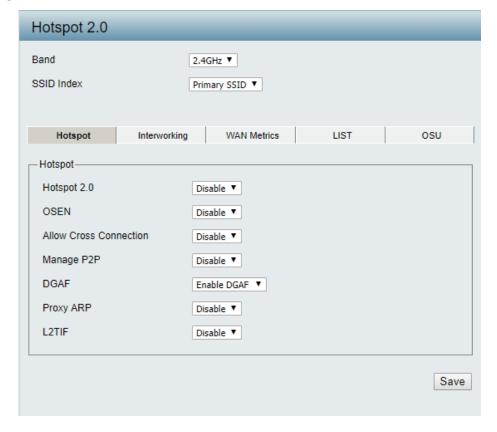

# Interworking

Interworking: Choose enable to turn on interworking

function.

**Access Network Type:** Specify type of network.

**Internet:** Choose to enable or disable Internet access for

this network.

ASRA: Choose enable if the network has Additional

Steps required for Access.

ESR: Choose enable to indicate that emergency

services are reachable through this device.

Venue Group: Specify group venue belongs to.

**Venue Type:** Specify type of venue.

Venue Name: Specify name of venue. Choose from the drop

down list a language used in the name.

**HESSID:** Specify a homogenous extended service set

(ESS) ID that can be used to identify a specific

service provider network.

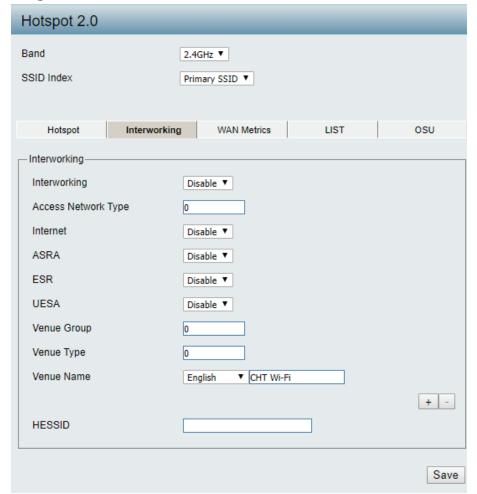

#### **WAN Metrics**

**WAN Link Status:** Information about the status of the Access Point's WAN connection.

WAN Symmetric Link: Set to 1 if the WAN link is symmetric (upload

and download speeds are the same), or set to

0 if not.

WAN At Capacity: Set to 1 if the Access Point or the network is at

its max capacity, or set to 0 if not.

WAN Metrics DL Speed: The downlink speed of the WAN connection

set in kbps. If the downlink speed is not known,

set to 0.

WAN Metrics UL Speed: The uplink speed of the WAN connection set in

kbps. If the uplink speed is not known set to 0.

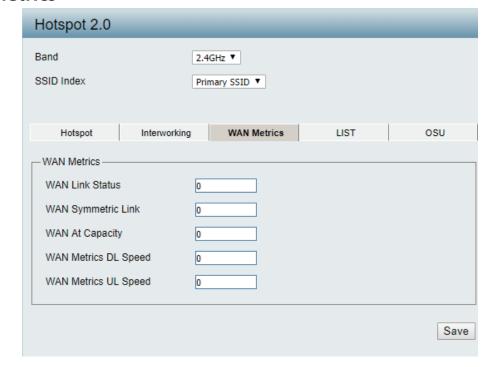

#### LIST

**Network Auth Type:** Identifies whether this is an unsecured network.

IP Address Type Identifies IP address version and type that Avilability: the Hotspot Operator uses and that would be allocated and available to a mobile device after it authenticates to the network.

**Domain Name List:** List one or more domain names for the entity operating the AP.

Roaming Consortium: Identifies service providers or groups of roaming partners whose security credentials can be used to connect to a network.

Nai Realm List: List of all NAI realms available through the BSS.

**3gpp Cellular Network:** Identifies the 3GPP cellular networks available through the AP.

Connection Capability: Identifies the availability of common IP protocols (TCP, UDP, IPsec) and ports (21, 80, 443, 5060).

Operator Friendly Identifies the Hotspot venue operator.
Name:

**QoS Map:** Bit set to indicate support for QoS mapping from 802.11 to external networks.

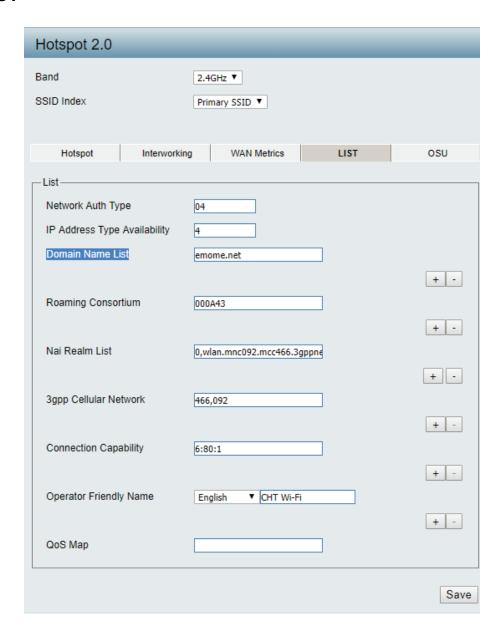

#### **OSU**

**OSU SSID:** Specify the SSID that the device will associate and connect to when accessing the OSU server.

**OSU Server URI:** Specify the Uniform Resource Identifier (URI) of the OSU Server.

**OSU Method List:** Spcify preferred list of encoding methods that the OSU server supports in order of priority.

**OSU Config:** Choosefromdropdownlistwhich configuration set to use.

OSU language: Choose from drop down list language to use.

OSU Friendly Name: Specify a list of one or more names in different

languages which will allow the device to display the OSU Friendly Name in alternative languages based on the language slected in

the setting of the mobile device.

**OSU Nai:** Specify OSU Network Access Identifier.

OSU Service Choose the service description lagnuage from Description: drop down list. Specify the service provider's

descrption of service offering.

OSU Icon Language: Choose icon language from drop down list.

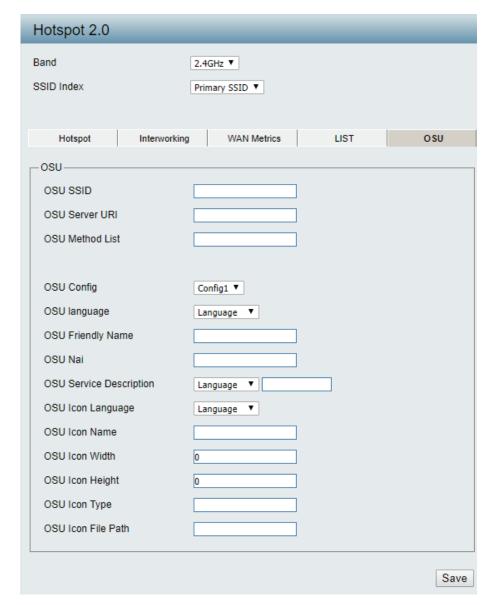

**OSU Icon Name:** Specify icon name.

OSU Icon Width: Specify width of the icon, in pixels.

OSU Icon Height: Spcify length of the icon, in pixels.

OSU Icon Type: Specifiy icon file type, where the icon type is any mim-type

graphic format.

OSU Icon File Path: Specify location of icon file.

# **Captive Portal**

#### **Authentication Settings-Web Redirection Only**

The Captive Portal is a built-in web authentication server. When a station connects to an AP, the web browser will be redirected to a web authentication page. In this window, user can view and configure the Captive Portal settings. After selecting Web Redirection Only as the Authentication Type, we can configure the redirection website URL that will be applied to each wireless client in this network.

Session Enter the session timeout value here. This value can be from 1 to 1440 minutes. By default, this value is 60 minutes.

timeout(1-1440):

Select 2.4GHz or 5GHz.

**Band**: Select the SSID for this Authentication.

**SSID Index:** Select the captive portal encryption type here.

Options to choose from are Web Redirection,

Authentication Type: Username/Password, Passcode, Remote RADIUS,

LDAP and POP3. In this section we'll discuss the Web

Redirection option.

**Web Redirection State:** Default setting is **Enable** when select Web Redirection

Only.

**URL Path:** Select whether to use either HTTP or HTTPS here. After

selecting either http:// or https://, enter the URL of the website that will be used in the space provided.

Select to Enable or Disable the Captive Portal with its

**IPIF Status:** IP interface feature here.

Enter the VLAN Group ID here.

**VLAN Group:** 

Static IP (Manual) is chosen here. Choose this option

Get IP From: if you do not have a DHCP server in your network,

or if you wish to assign a static IP address to the DIS-

3650AP. When Dynamic IP (DHCP) is selected, the other fields here will be grayed out. Please allow about 2 minutes for

the DHCP client to be functional once this selection is made.

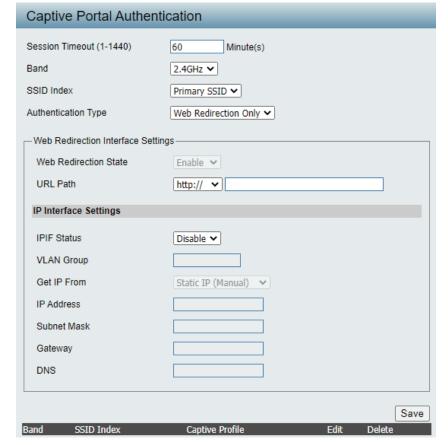

**IP Address:** Assign a static IP address that is within the IP address range of your network.

**Subnet Mask:** Enter the subnet mask. All devices in the network must share the same subnet mask.

**Gateway:** Enter the IP address of the gateway/router in your network.

**DNS**: Enter a DNS server IP address. This is usually the local IP address of your gateway/router.

#### **Authentication Settings-Username/Password**

After selecting Username/Password as the Authentication Type, we can configure the Username/Password authentication that will be applied to each wireless client in this network.

**Session** Enter the session timeout value here. This value

timeout(1-1440): can be from 1 to 1440 minutes. By default, this

value is 60 minutes.

**Band:** Select 2.4GHz or 5GHz.

**SSID Index:** Select the SSID for this Authentication.

**Authentication Type:** Select the captive portal encryption type here.

Options to choose from are Web Redirection, Username/Password, Passcode, Remote RADIUS, LDAP and POP3. In this section we'll

discuss the Username/Password option.

Web Redirection State: Default is Disable or select Enable to enable the

website redirection feature.

URL Path: Select whether to use either HTTP or HTTPS

here. After selecting either http:// or https://, enter the URL of the website that will be used

in the space provided.

IPIF Status: Select to Enable or Disable the Captive Portal

with its IP interface feature here.

**VLAN Group:** Enter the VLAN Group ID here.

Get IP From: Static IP (Manual) is chosen here. Choose this

option if you do not have a DHCP server in your network, or if you wish to assign a static IP address to the DIS-3650AP. When Dynamic

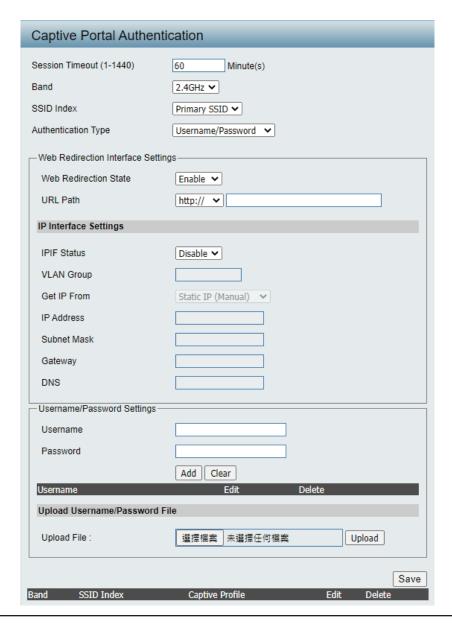

IP (DHCP) is selected, the other fields here will be grayed out. Please allow about 2 minutes for the DHCP client to be functional once this selection is made.

IP Address: Assign a static IP address that is within the IP address range of your network.

Subnet Mask: Enter the subnet mask. All devices in the network must share the same subnet mask.

**Gateway:** Enter the IP address of the gateway/router in your network.

**DNS**: Enter a DNS server IP address. This is usually the local IP address of your gateway/router.

**Username:** Enter the username for the new account here.

Password: Enter the password for the new account here.

#### **Authentication Settings- Passcode**

After selecting Passcode as the Authentication Type, we can configure the Passcode authentication that will be applied to each wireless client in this network.

**Session** Enter the session timeout value here. This value

timeout(1-1440): can be from 1 to 1440 minutes. By default, this

value is 60 minutes.

**Band:** Select 2.4GHz or 5GHz.

**SSID Index:** Select the SSID for this Authentication.

**Authentication Type:** Select the captive portal encryption type here.

Options to choose from are Web Redirection, Username/Password, Passcode, Remote RADIUS, LDAP and POP3. In this section we'll

discuss the Passcode option.

Web Redirection State: Default is Disable or select Enable to enable the

website redirection feature.

**URL Path:** Select whether to use either HTTP or HTTPS

here. After selecting either http:// or https://, enter the URL of the website that will be used

in the space provided.

IPIF Status: Select to Enable or Disable the Captive Portal

with its IP interface feature here.

**VLAN Group:** Enter the VLAN Group ID here

Get IP From: Static IP (Manual) is chosen here. Choose this

option if you do not have a DHCP server in your network, or if you wish to assign a static IP address to the DIS-3650AP. When Dynamic IP (DHCP) is selected, the other fields here will be

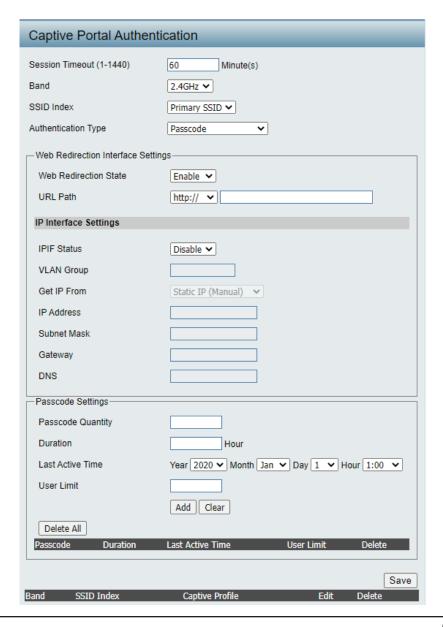

grayed out. Please allow about 2 minutes for the DHCP client to be functional once this selection is made.

IP Address: Assign a static IP address that is within the IP address range of your network.

Subnet Mask: Enter the subnet mask. All devices in the network must share the same subnet mask.

**Gateway:** Enter the IP address of the gateway/router in your network.

**DNS**: Enter a DNS server IP address. This is usually the local IP address of your gateway/router.

Passcode Quantity: Enter the number of ticket that will be used here.

**Duration:** Enter the duration value, in hours, for this passcode.

Last Active Day: Select the last active date for this passcode here. Year, Month and Day selections can be made.

User Limit: Enter the maximum amount of users that can use this passcode at the same time

#### **Authentication Settings- Remote RADIUS**

After selecting Remote RADIUS as the Authentication Type, we can configure the Remote RADIUS authentication that will be applied to each wireless client in this network.

Session Enter the session timeout value here. This value can

timeout(1-1440): be from 1 to 1440 minutes. By default, this value is 60

minutes.

Band: Select 2.4GHz or 5GHz.

**SSID Index:** Select the SSID for this Authentication.

**Authentication Type:** Select the captive portal encryption type here. Options

to choose from are Web Redirection, Username/ Password, Passcode, Remote RADIUS, LDAP and POP3. In this section we'll discuss the Remote RADIUS option.

Web Redirection State: Default is Disable or select Enable to enable the

website redirection feature.

**URL Path:** Select whether to use either HTTP or HTTPS here. After

selecting either http:// or https://, enter the URL of the website that will be used in the space provided.

Website that will be used in the space provided.

IPIF Status: Select to Enable or Disable the Captive Portal with its

IP interface feature here.

**VLAN Group:** Enter the VLAN Group ID here

Get IP From: Static IP (Manual) is chosen here. Choose this option if

you do not have a DHCP server in your network, or if you wish to assign a static IP address to the DIS-3650AP. When Dynamic IP (DHCP) is selected, the other fields here will be grayed out. Please allow about 2 minutes for the DHCP client to be functional once this selection.

is made.

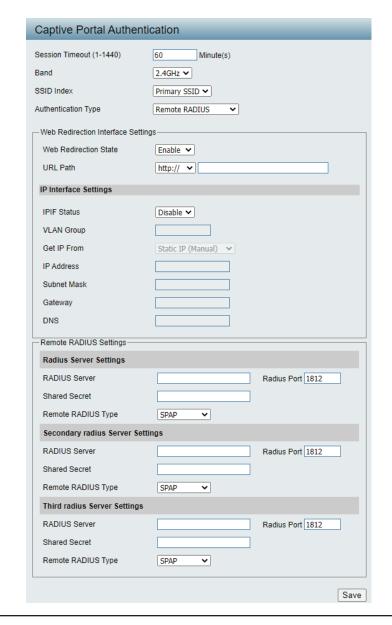

**IP Address:** Assign a static IP address that is within the IP address range of your network.

Subnet Mask: Enter the subnet mask. All devices in the network must share the same subnet mask.

**Gateway:** Enter the IP address of the gateway/router in your network.

**DNS**: Enter a DNS server IP address. This is usually the local IP address of your gateway/router.

Radius Server: Enter the RADIUS server's IP address here

Radius Port: Enter the RADIUS server's port number here

Radius Port: Enter the RADIUS server's shared secret here

Remote Radius Type: Select the remote RADIUS server type here. Currently, only SPAP will be used.

#### **Authentication Settings-LDAP**

After selecting LDAP as the Authentication Type, we can configure the LDAP authentication that will be applied to each wireless client in this network.

Session Enter the session timeout value here. This value can

timeout(1-1440): be from 1 to 1440 minutes. By default, this value is

60 minutes.

Band: Select 2.4GHz or 5GHz.

**SSID Index:** Select the SSID for this Authentication.

**Authentication Type:** Select the captive portal encryption type here.

Options to choose from are Web Redirection, Username/Password, Passcode, Remote RADIUS, LDAP and POP3. In this section we'll discuss the LDAP

option.

Web Redirection State: Default is Disable or select Enable to enable the

website redirection feature.

**URL Path:** Select whether to use either HTTP or HTTPS here.

After selecting either http:// or https://, enter the URL of the website that will be used in the space provided.

IPIF Status: Select to Enable or Disable the Captive Portal with

its IP interface feature here.

**VLAN Group :** Enter the VLAN Group ID here.

Get IP From: Static IP (Manual) is chosen here. Choose this option

if you do not have a DHCP server in your network, or if you wish to assign a static IP address to the DIS-3650AP. When Dynamic IP (DHCP) is selected, the other fields here will be grayed out. Please allow about 2 minutes for the DHCP client to be functional

once this selection is made.

IP Address: Assign a static IP address that is within the IP address

range of your network.

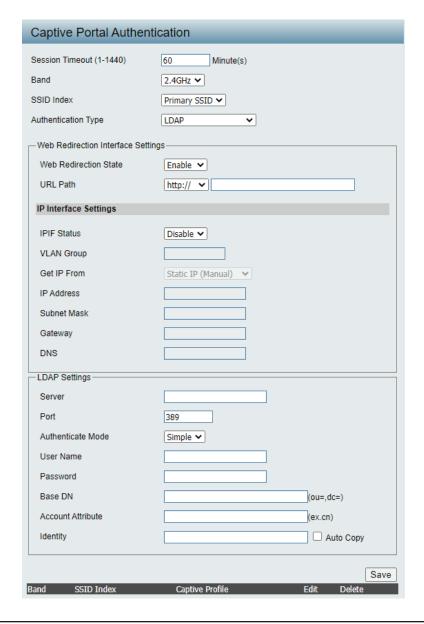

Enter the subnet mask. All devices in the network must share the same subnet mask. **Subnet Mask:** 

**Gateway:** Enter the IP address of the gateway/router in your network.

Enter a DNS server IP address. This is usually the local IP address of your gateway/router. DNS:

Enter the LDAP server's IP address or domain name here.

Enter the LDAP server's port number here.

Authenticate Mode: Select the authentication mode here. Options to choose from are Simple and TLS.

**Username:** Enter the LDAP server account's username here.

**Password:** Enter the LDAP server account's password here.

Enter the administrator's domain name here. Base DN:

Enter the LDAP account attribute string here. This string will be used to search for clients. **Account Attribute:** 

**Identity:** Enter the identity's full path string here. Alternatively, select the Auto Copy checkbox to automatically add the generic full

path of the web page in the identity field.

#### **Authentication Settings- POP3**

After selecting POP3 as the Authentication Type, we can configure the POP3 authentication that will be applied to each wireless client in this network.

**Session** Enter the session timeout value here. This value

timeout(1-1440): can be from 1 to 1440 minutes. By default, this

value is 60 minutes.

**Band:** Select 2.4GHz or 5GHz.

**SSID Index**: Select the SSID for this Authentication.

**Authentication Type:** Select the captive portal encryption type here.

Options to choose from are Web Redirection, Username/Password, Passcode, Remote RADIUS, LDAP and POP3. In this section we'll

discuss the POP3 option.

Web Redirection State: Default is Disable or select Enable to enable the

website redirection feature.

**URL Path:** Select whether to use either HTTP or HTTPS

here. After selecting either http:// or https://, enter the URL of the website that will be used

in the space provided.

IPIF Status: Select to Enable or Disable the Captive Portal

with its IP interface feature here.

**VLAN Group :** Enter the VLAN Group ID here.

Get IP From: Static IP (Manual) is chosen here. Choose this

option if you do not have a DHCP server in your network, or if you wish to assign a static IP address to the DIS-3650AP. When Dynamic IP

| Captive Portal Authen                | tication                    |  |
|--------------------------------------|-----------------------------|--|
| Session Timeout (1-1440)             | 60 Minute(s)                |  |
| Band                                 | 2.4GHz <b>&gt;</b>          |  |
| SSID Index                           | Primary SSID 🕶              |  |
| Authentication Type                  | POP3 V                      |  |
| - Web Redirection Interface Settings |                             |  |
| Web Redirection State                | Enable 🕶                    |  |
| URL Path                             | http:// 🕶                   |  |
| IP Interface Settings                |                             |  |
| IPIF Status                          | Disable 🗸                   |  |
| VLAN Group                           |                             |  |
| Get IP From                          | Static IP (Manual)          |  |
| IP Address                           |                             |  |
| Subnet Mask                          |                             |  |
| Gateway                              |                             |  |
| DNS                                  |                             |  |
| POP3 Settings                        |                             |  |
| Server                               |                             |  |
| Port                                 | 110                         |  |
| Connection Type                      | None 🗸                      |  |
|                                      |                             |  |
| Band SSID Index                      | Captive Profile Edit Delete |  |
|                                      |                             |  |

(DHCP) is selected, the other fields here will be grayed out. Please allow about 2 minutes for the DHCP client to be functional once this selection is made.

IP Address: Assign a static IP address that is within the IP address range of your network.

Subnet Mask: Enter the subnet mask. All devices in the network must share the same subnet mask.

**Gateway:** Enter the IP address of the gateway/router in your network.

**DNS**: Enter a DNS server IP address. This is usually the local IP address of your gateway/router.

Server: Enter the POP3 server's IP address or domain name here.

**Port:** Enter the POP server's port number here.

**Connection Type:** Select the connection type here. Options to choose from are None and SSL/TLS.

#### **Login Page Upload**

In this window, users can upload a custom login web page that will be used by the captive portal feature. Click the **Browse** button to navigate to the login style, located on the managing computer and then click the **Upload** button to initiate the upload.

From Local Hard Drive:

**Upload Login Style** In this field the path to the login style file that will be uploaded, will be displayed. Alternatively, the path can be manually entered here.

Login Page Style List: Select the wireless band and login style that will be used in each SSID here. Click **Download** button to download the template file for login page and Click **Del** button to delete the template file.

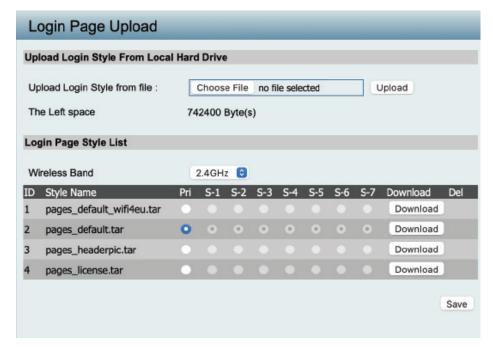

# **MAC Bypass**

The DIS-3650AP features a wireless MAC Bypass. Once a user is finished with these settings, click **Save** for changes to take effect.

Wireless Band: Select the wireless band for MAC Bypass.

**SSID Index:** Select the SSID for MAC Bypass.

MAC Address: Enter each MAC address that you wish to include

in your bypass list, and click Add.

MAC Address List: When a MAC address is entered, it appears in

this list.

Highlight a MAC address and click the Delete

icon to remove it from this list.

**Upload File:** To upload a MAC bypass list file, click Browse and

navigate to the MAC bypass list file saved on the

computer, and then click Upload.

Load MAC File to Local To download MAC bypass list file, click Download

Hard Driver: and to save the MAC bypass list.

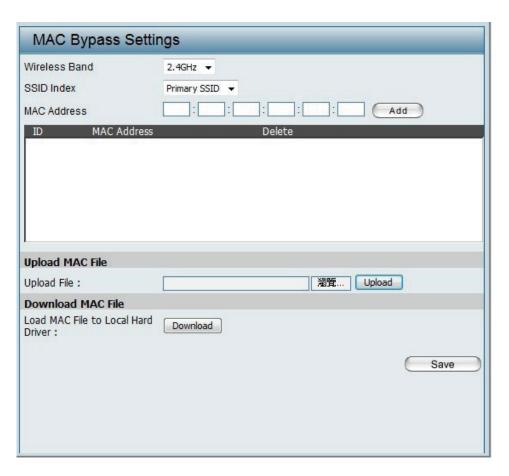

#### **DHCP Server**

## **Dynamic Pool Settings**

The DHCP address pool defines the range of the IP address that can be assigned to stations in the network. A Dynamic Pool allows wireless stations to receive an available IP with lease time control. If needed or required in the network, the DIS-3650AP is capable of acting as a DHCP server.

Function Enable/Disable: Dynamic Host Configuration Protocol (DHCP) assigns dynamic IP addresses to devices on the network. This protocol simplifies network management and allows new wireless devices to receive IP addresses automatically without the need to manually assign new IP addresses. Select Enable to allow the DIS-3650AP to function as a DHCP server.

IP Assigned From: Input the first IP address available for assignment on your

network.

The Range of Pool (1-254): Enter the number of IP addresses available for assignment.

IP addresses are increments of the IP address specified in the

"IP Assigned From" field.

Subnet Mask: All devices in the network must have the same subnet

mask to communicate. Enter the subnet mask for the

network here.

**Gateway:** Enter the IP address of the gateway on the network.

WINS: Specify the Windows Internet Naming Service (WINS) server address for the wireless network. WINS is a system that determines the IP address of a network computer that has a dynamically assigned IP address.

DNS: Enter the IP address of the Domain Name System (DNS) server. The DNS server translates domain names such as www.dlink.com into IP addresses.

**Domain Name:** Enter the domain name of the network, if applicable. (An example of a domain name is: www.dlink.com.)

Lease Time: The lease time is the period of time before the DHCP server will assign new IP addresses.

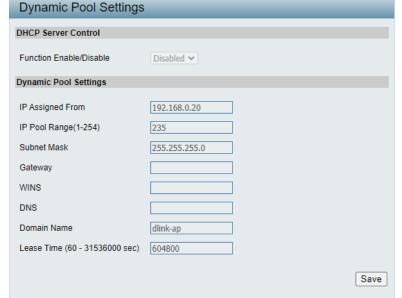

# **Static Pool Setting**

The DHCP address pool defines the range of IP addresses that can be assigned to stations on the network. A static pool allows specific wireless stations to receive a fixed IP without time control.

Function Enable/Disable: Dynamic Host Configuration Protocol (DHCP) assigns IP addresses to wireless devices on the network. This protocol simplifies network management and allows new wireless devices to receive IP addresses automatically without the need to manually assign IP addresses. Select Enable to allow the DIS-3650AP to function as a DHCP server.

Assigned IP: Use the Static Pool Settings to assign the same IP address to a device every time you start up. The IP addresses assigned in the Static Pool list must NOT be in the same IP range as the Dynamic Pool. After you have assigned a static IP address to a device via its MAC address, click Apply; the device will appear in the Assigned Static Pool at the bottom of the screen. You can edit or delete the device in this list.

Assigned MAC Address: Enter the MAC address of the device requesting association here.

Subnet Mask: Define the subnet mask of the IP address specified

in the "IP Assigned From" field.

**Gateway:** Specify the Gateway address for the wireless network.

WINS: Specify the Windows Internet Naming Service (WINS) server address for the wireless network. WINS is a system that determines the IP address of a network computer with a dynamically assigned IP address, if applicable.

**DNS:** Enter the DNS server address for your wireless network.

**Domain Name:** Specify the domain name for the network.

| HCP Server Control     |                             |
|------------------------|-----------------------------|
| unction Enable/Disable | Enable 💌                    |
| tatic Pool Setting     |                             |
| lost Name              |                             |
| ssigned IP             |                             |
| ssigned MAC Address    |                             |
| ubnet Mask             | 255.255.255.0               |
| ateway                 |                             |
| /INS                   |                             |
| NS                     |                             |
| omain Name             | dlink-ap                    |
|                        | Save                        |
| lost Name MAC Add      | ress IP Address Edit Delete |
|                        |                             |
|                        |                             |
|                        |                             |
|                        |                             |

# **Current IP Mapping List**

This window displays information about the current assigned DHCP dynamic and static IP address pools. This information is available when you enable DHCP server on the AP and assign dynamic and static IP address pools.

**Current DHCP Dynamic** These are IP address pools the DHCP server has

**Profile:** assigned using the dynamic pool setting.

**Binding MAC Address:** The MAC address of a device on the network

that is assigned an IP address from the DHCP

dynamic pool.

Assigned IP Address: The current corresponding DHCP-assigned IP

address of the device.

Lease Time: The length of time that the dynamic IP address

will be valid.

Current DHCP Static Pools: These are the IP address pools of the DHCP

server assigned through the static pool settings.

**Binding MAC Address:** The MAC address of a device on the network

that is within the DHCP static IP address pool.

Assigned IP Address: The current corresponding DHCP-assigned

static IP address of the device.

**Binding MAC Address:** The MAC address of a device on the network

that is assigned an IP address from the DHCP

dynamic pool.

Assigned IP Address: The current corresponding DHCP-assigned

static IP address of the device.

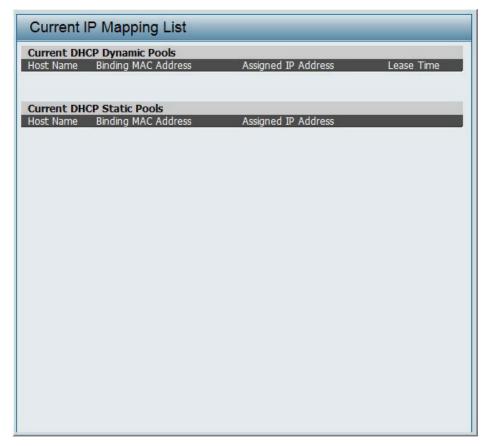

### **Filters**

#### Wireless MAC ACL

This page allows the user to configure Wireless MAC ACL settings for access control.

Wireless Band: Displays the current wireless band rate.

Access Control List: Select **Disable** to disable the filters function.

Select **Accept** to accept only those devices with MAC addresses in the Access Control List. All other devices not on the list will be rejected.

Select **Reject** to reject the devices with MAC addresses on the Access Control List. All other devices not on the list will be accepted.

MAC Address: Enter each MAC address that you wish to include in

your filter list, and click Apply.

MAC Address List: When you enter a MAC address, it appears in this list.

Highlight a MAC address and click Delete to remove

it from this list.

**Current Client** This table displays information about all the current

**Information:** connected stations.

**Upload ACL File:** Upload the user's own ACL File here.

**Download ACL File:** Download currenty ACL list to local hard drive.

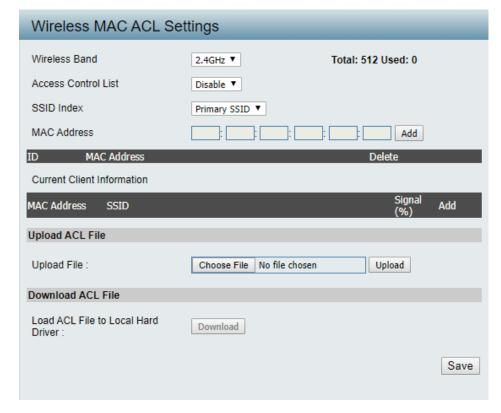

# **IP Filter Settings**

Enter the IP address or network address that will be used in the IP filter rule. For example, an IP address like 192.168.70.66 or a network address like 192.168.70.0. This IP address or network will be inaccessible to wireless clients in this network.

**Wireless Band:** Click the drop-down menu to select the wireless band, 2.4GHz or 5GHz.

**SSID Index:** Click the drop-down menu to select the SSID for the IP filter.

**Filter State:** Click the drop-down menu to enable or disable the filter state. By default this feature

is disabled.

IP Address: Enter the IP address or network address.

Subnet Mask: Enter the subnet mask of the IP address or

networks address.

IP Address List: When an IP address is entered, it appears in

the list.

Highlight a IP address and click **Delete** icon

to remove it from the list.

Upload IP Filter File: To upload a IP filter list file, click Choose File

and navigate to the IP filter list file saved on

the computer, and then click **Upload**.

**Download IP Filter File:** To download IP Filter list file, click **Download** 

and to save the IP filter list.

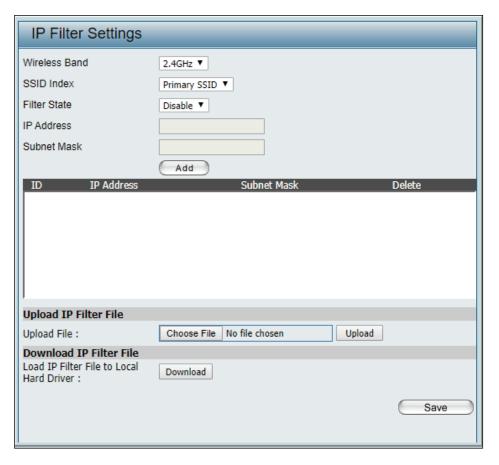

#### **WLAN Partition**

This page allows the user to configure a WLAN Partition.

Wireless Band: Displays the current wireless band.

**Link Integrity:** Select **Enable** or **Disable**. If the Ethernet

connection between the LAN and the AP is disconnected, enabling this feature will cause the wireless segment associated with the AP to

be disassociated from the AP.

Ethernet WLAN Access: The default is Enable. When disabled, all data

from the Ethernet to associated wireless devices will be blocked. Wireless devices can still send

data to the Ethernet.

**Internal Station** The default value is Enable, which allows stations **Connection:** to intercommunicate by connecting to a target AP. When disabled, wireless stations cannot exchange data on the same Multi-SSID. In Guest mode, wireless stations cannot exchange data with any station on your network.

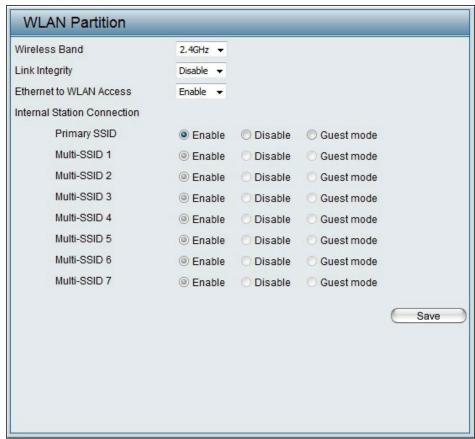

# Traffic Control Uplink/Downlink Setting

The uplink/downlink setting allows users to customize the downlink and uplink interfaces including specifying downlink/uplink bandwidth rates in Mbits per second. These values are also used in the QoS and Traffic Manager windows. Once the desired uplink and downlink settings are finished, click the **Save** button to have your changes take effect.

**Downlink Bandwidth:** The downlink bandwidth in Mbits per second.

Uplink Bandwidth: The uplink bandwidth in Mbits per second.

| Uplink and Dow                                                                     | nlink Settings |             |             |      |
|------------------------------------------------------------------------------------|----------------|-------------|-------------|------|
| Ethernet                                                                           | Downlink       | Uplink      |             |      |
| 2.4GHz                                                                             | 5GHz           |             |             |      |
| Downlink Interface —                                                               |                |             |             |      |
| ☐ Primary-ssid                                                                     | Multi-ssid1    | Multi-ssid2 | Multi-ssid3 |      |
| ☐ Multi-ssid4                                                                      | Multi-ssid5    | Multi-ssid6 | Multi-ssid7 |      |
| Uplink Interface                                                                   |                |             |             |      |
| ☐ Primary-ssid                                                                     | Multi-ssid1    | Multi-ssid2 | Multi-ssid3 |      |
| ☐ Multi-ssid4                                                                      | Multi-ssid5    | Multi-ssid6 | Multi-ssid7 |      |
| Downlink Bandwidth(1~867)  100  Mbits/sec  Uplink Bandwidth(1~867)  100  Mbits/sec |                |             |             |      |
| Opinik Bandwidin (1~00                                                             | 7) 100         | Mbits/sec   |             |      |
|                                                                                    |                |             |             | Save |

# QoS

Quality of Service (QoS) enhances the experience of using a network by prioritizing the traffic of different applications. The DIS-3650AP supports four priority levels. Once the desired QoS settings are finished, click the **Save** to have your changes take effect.

Enable QoS: Check this box to allow QoS to prioritize traffic.

Use the drop-down menus to select the four levels of priority. Click the Save button when you are finished.

**Downlink Bandwidth:** Downlink Bandwidth: The downlink bandwidth in Mbits per second. This value is entered in the Uplink/Downlink Setting window.

**Uplink Bandwidth:** Uplink Bandwidth: The uplink bandwidth in Mbits per second. This value is entered in the Uplink/Downlink Setting window.

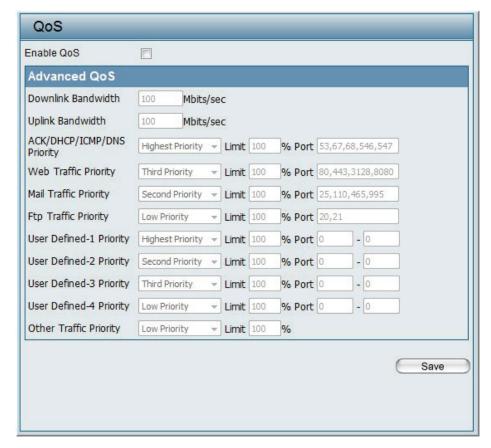

# **Traffic Manager**

The traffic manager feature allows users to create traffic management rules that specify how to deal with listed client traffic and specify downlink/uplink speed for new traffic manager rules. Click the **Save** to have your changes take effect.

Traffic Manager: Use the drop-down menu to Enable the

traffic manager feature.

**Unlisted Client Traffic:** Select Deny or Forward to determine how

to deal with unlisted client traffic.

Downlink Bandwidth: The downlink bandwidth in Mbits per

second. This value is entered in the Uplink/

Downlink Setting window.

**Uplink Bandwidth:** The uplink bandwidth in Mbits per second.

This value is entered in the Uplink/Downlink

Setting window.

Name: Enter the name of the traffic manager rule.

Client IP (optional): Enter the client IP address of the traffic

manager rule.

Client MAC (optional): Enter the client MAC address of the traffic

manager rule.

**Downlink Speed:** Enter the downlink speed in Mbits per

second.

**Uplink Speed:** Enter the uplink speed in Mbits per second.

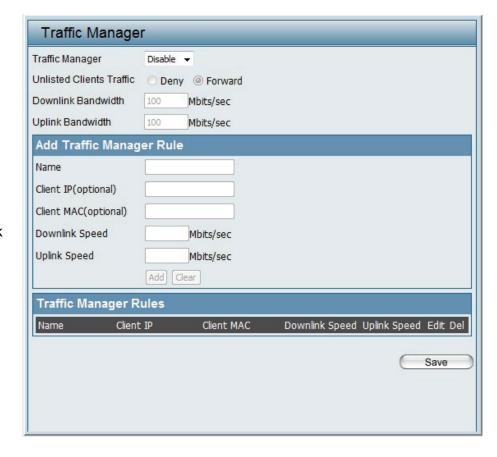

# **Status**

In the Status Section the user can monitor and view configuration settings of the access point. Here the user can also view statistics about client information, WDS information and more. The following pages will explain settings found in the Status section in more detail.

| Device Information            |                                               |  |
|-------------------------------|-----------------------------------------------|--|
|                               | Firmware Version:v1.00                        |  |
| Ethernet MAC Address          | F0:B4:D2:A8:F8:A0                             |  |
| Wireless MAC Address(2.4GHz): | Primary: F0:B4:D2:A8:F8:A0                    |  |
|                               | SSID 1~7: F0:B4:D2:A8:F8:A1~F0:B4:D2:A8:F8:A7 |  |
| Wireless MAC Address(5GHz):   | Primary: F0:B4:D2:A8:F8:A8                    |  |
| ` ,                           | SSID 1~7: F0:B4:D2:A8:F8:A9~F0:B4:D2:A8:F8:AF |  |
| Ethernet                      |                                               |  |
| IP Address                    | 192.168.0.50 Refresh                          |  |
| Subnet Mask                   | 255.255.255.0                                 |  |
| Default Gateway               |                                               |  |
| DNS                           |                                               |  |
| Wireless(2.4GHz)              |                                               |  |
| Network Name (SSID)           | dlink                                         |  |
| Channel                       | Ch 11 (Auto)                                  |  |
| Data Rate                     | Best(Up to 300) Mbps                          |  |
| Security                      | No Authentication / No Encryption             |  |
| Wireless(5GHz)                |                                               |  |
| Network Name (SSID)           | dlink                                         |  |
| Channel                       | Ch 132 + 136 (Auto)                           |  |
| Data Rate                     | Best(Up to 867) Mbps                          |  |
| Security                      | No Authentication / No Encryption             |  |
| Device Status                 |                                               |  |
| CPU Utilization               | 3%                                            |  |
| Memory Utilization            | 71%                                           |  |
|                               |                                               |  |
| Nuclias Connect               |                                               |  |
| Connection Status             | Disconnected                                  |  |
| Server IP                     |                                               |  |
| Server Port                   |                                               |  |
|                               |                                               |  |

# **Device Information**

This page displays the current information like firmware version, Ethernet and wireless parameters, as well as the information regarding CPU and memory utilization.

Device Information: This read-only window displays the

configuration settings of the DIS-3650AP, including the firmware version and the

device's MAC address.

| Device Information             |                                               |
|--------------------------------|-----------------------------------------------|
|                                | Firmware Version:v1.00                        |
| Ethernet MAC Address           | F0:B4:D2:A8:F8:A0                             |
| Wireless MAC Address(2.4GHz):  | Primary: F0:B4:D2:A8:F8:A0                    |
|                                | SSID 1~7: F0:B4:D2:A8:F8:A1~F0:B4:D2:A8:F8:A7 |
| Wireless MAC Address(5GHz):    | Primary: F0:B4:D2:A8:F8:A8                    |
|                                | SSID 1~7: F0:B4:D2:A8:F8:A9~F0:B4:D2:A8:F8:AF |
| Ethernet                       |                                               |
| IP Address                     | 192.168.0.50 Refresh                          |
| Subnet Mask                    | 255.255.255.0                                 |
| Default Gateway                |                                               |
| DNS                            |                                               |
| Wireless(2.4GHz)               |                                               |
| Network Name (SSID)            | dlink                                         |
| Channel                        | Ch 11 (Auto)                                  |
| Data Rate                      | Best(Up to 300) Mbps                          |
| Security                       | No Authentication / No Encryption             |
| Wireless(5GHz)                 |                                               |
| Network Name (SSID)            | dlink                                         |
| Channel                        | Ch 132 + 136 (Auto)                           |
| Data Rate                      | Best(Up to 867) Mbps                          |
| Security                       | No Authentication / No Encryption             |
| Davisa Status                  |                                               |
| Device Status  CPU Utilization | 3%                                            |
| Memory Utilization             | 71%                                           |
| monory ounzadon                | 11/0                                          |
|                                |                                               |
| Nuclias Connect                |                                               |
| Connection Status              | Disconnected                                  |
| Server IP                      |                                               |
| Server Port                    |                                               |
|                                |                                               |

# **Client Information**

This page displays the associated clients SSID, MAC, band, authentication method, signal strength, RSSI, and power saving mode for the DIS-3650AP network.

Client Information: This window displays the wireless client

information for clients currently connected

to the DIS-3650AP.

**SSID:** Displays the SSID of the client.

MAC: Displays the MAC address of the client.

**Band:** Displays the wireless band that the client is

connected to.

**Authentication:** Displays the type of authentication being

used.

**RSSI:** Displays the client's signal strength.

Power Saving Mode: Displays the status of the power saving

feature.

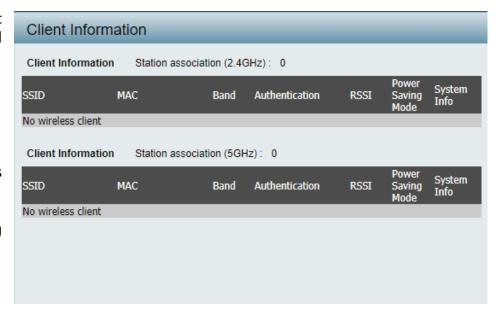

# **WDS Information Page**

This page displays the access points SSID, MAC, band, authentication method, signal strength, and status for the DIS-3650AP's Wireless Distribution System network.

**WDS Information:** This window displays the Wireless Distribution

System information for clients currently

connected to the DIS-3650AP.

Name: Displays the SSID of the client.

MAC: Displays the MAC address of the client.

Authentication: Displays the type of authentication being

used.

**Signal:** Displays the client's signal strength.

Status: Displays the status of the power saving

feature.

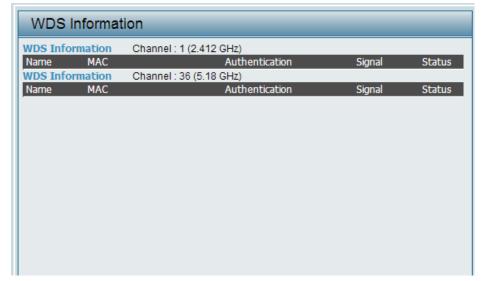

# **Statistics Ethernet Traffic Statistics**

Displays wired interface network traffic information.

**Ethernet Traffic Statistics:** This page displays transmitted and received

count statistics for packets and bytes.

| Ethernet Traffic Statistics |          |         |
|-----------------------------|----------|---------|
|                             |          | Refresh |
|                             | LAN1     |         |
| Transmitted Count           |          |         |
| Transmitted Packet Count    | 25346    |         |
| Transmitted Bytes Count     | 20380072 |         |
| Dropped Packet Count        | 0        |         |
| Received Count              |          |         |
| Received Packet Count       | 30544    |         |
| Received Bytes Count        | 4428850  |         |
| Dropped Packet Count        | 77       |         |
|                             |          |         |
|                             |          |         |

# **WLAN Traffic Statistics**

Displays throughput, transmitted frame, received frame, and WEP frame error information for the AP network.

WLAN Traffic Statistics: This page displays wireless network statistics for data throughput, transmitted and received frames, and frame errors.

| WLAN Traffic Statistics |                                                  |  |  |  |
|-------------------------|--------------------------------------------------|--|--|--|
|                         | Refresh                                          |  |  |  |
| 2.4GHz                  | 5GHz                                             |  |  |  |
|                         |                                                  |  |  |  |
| 66                      | 0                                                |  |  |  |
| 17191                   | 0                                                |  |  |  |
| 13707                   | 0                                                |  |  |  |
| 0                       | 0                                                |  |  |  |
|                         |                                                  |  |  |  |
| 43                      | 0                                                |  |  |  |
| 11351                   | 0                                                |  |  |  |
| 0                       | 0                                                |  |  |  |
| 2735814                 | 334488                                           |  |  |  |
| 0                       | 0                                                |  |  |  |
| 0                       | 0                                                |  |  |  |
| 0                       | 331891                                           |  |  |  |
|                         |                                                  |  |  |  |
|                         | 2.4GHz  66 17191 13707 0  43 11351 0 2735814 0 0 |  |  |  |

# Log **View Log**

The AP's embedded memory holds logs here. The log information includes but is not limited to the following items: cold start AP, upgrading firmware, client associate and disassociate with AP, and web login. The web page holds up to 500 logs.

**View Log:** The AP's embedded memory displays system and network messages including a time stamp and message type. The log information includes but is not limited to the following items: cold start AP, upgrading firmware, client associate and disassociate with AP, and web login. The web page holds up to 500 logs.

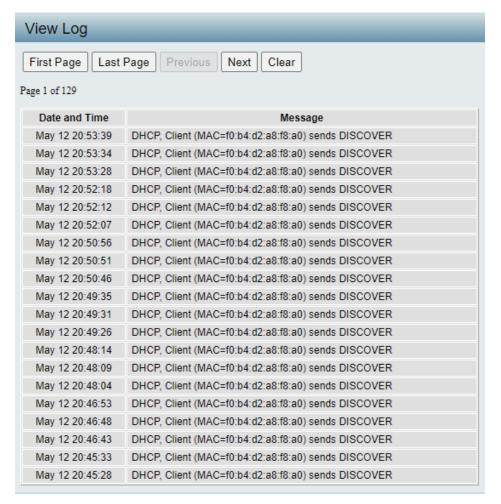

# **Log Settings**

Enter the log server's IP address to send the log to that server. Check or uncheck System Activity, Wireless Activity, or Notice to specify what kind of log type you want it to log.

Log Server / IP Address: Enter the IP address of the log server.

**Log Type:** Check the boxes to select the log type.

Log Server / IP Address: Enter the IP address of the EU directive Syslog

server.

Email Notification: Check the box to enable sending email

notification.

Outgoing mail server Click the drop-down menu to select the SMTP

(SMTP): server type, options include: Internal, Gmail,

Hotmail.

**Authentication:** Check the box to enable the authentication

of the email notification.

**SSL/TLS:** Check the box to enable the SSL/TLS function.

From Email Address: Enter the email address.

To Email Address: Enter the email address.

Email Server Address: Enter the email server address.

**SMTP Port:** Enter the SMTP port.

**User Name:** Enter the name of the new user entry.

Password: Enter the password set for the email

notification.

Confirm Password: Retype the password entry to confirm the

password.

Schedule: Click the drop-down menu to set email log

schedule.

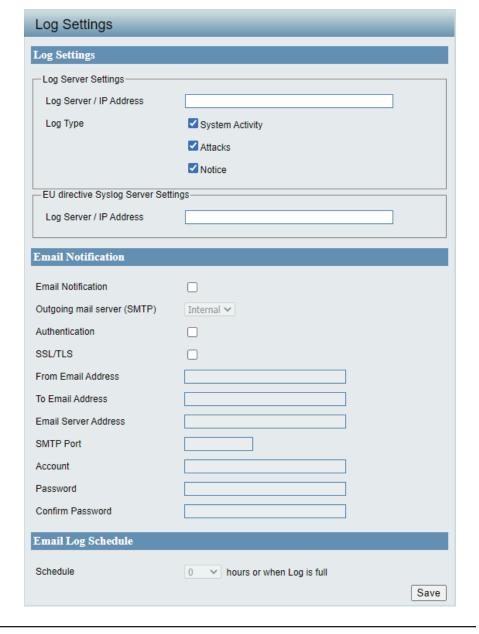

# **Maintenance Section**

In the Status Section the user can monitor and view configuration settings of the access point. Here the user can also view statistics about client information, WDS information and more. The following pages will explain settings found in the maintenance section in more detail.

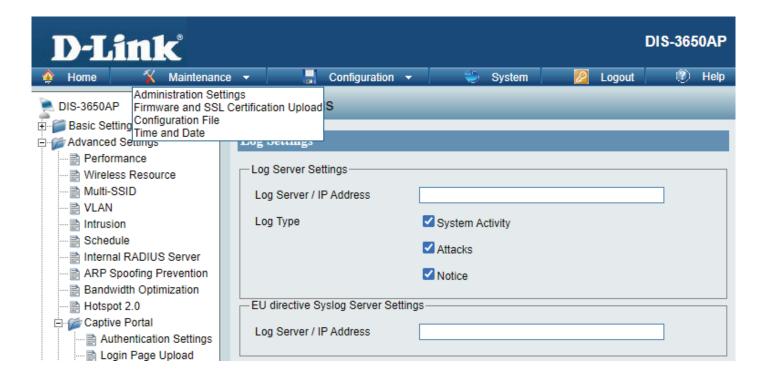

# Administration Limit Administrator

Check one or more of the five main categories to display the various hidden administrator parameters and settings displayed on the next five pages. Each of the nine main categories display various hidden administrator parameters and settings. Click **Save** when done.

Limit Administrator VLAN Check the box provided and the enter the

ID: specific VLAN ID that the administrator will be allowed to log in from.

Limit Administrator IP: Check to enable the Limit Administrator

IP address.

IP Range: Enter the IP address range that the administrator will be allowed to log in

from and then click the Add button.

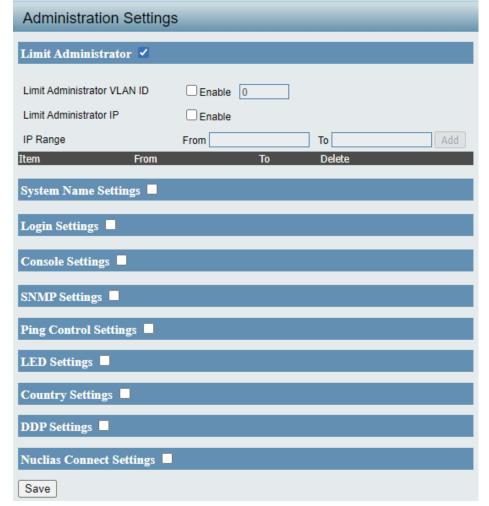

# **System Name Settings**

Each of the five main categories display various hidden administrator parameters and settings.

**System Name:** The name of the device. The default

name is D-Link DIS-3650AP.

**Location:** The physical location of the device, e.g.

72nd Floor, D-Link HQ.

MDNS Name: Enter the name of the multicast DNS. The

default name is dis2650ap.

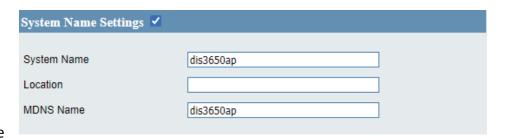

# **Login Settings**

Each of the five main categories display various hidden administrator parameters and settings.

**User Name:** Enter a user name. The default is admin.

Old Password: When changing your password, enter the

old password here.

New Password: When changing your password, enter

the new password here. The password is case-sensitive. "A" is a different character than "a." The length should be between

0 and 12 characters.

**Confirm Password:** Enter the new password a second time

for confirmation purposes.

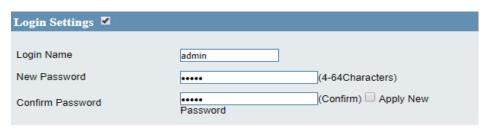

# **Console Settings**

Each of the five main categories display various hidden administrator parameters and settings.

Status: Status is enabled by default. Uncheck the

box to disable the console.

**Console Protocol:** Select the type of protocol you would

like to use, Telnet or SSH.

Time-out: Set to 1 Min, 3 Mins, 5 Mins, 10 Mins, 15

Mins or Never.

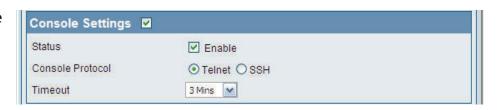

# **Ping Control Settings**

Choose to enable or disable ping function.

**Enable:** Click to disable. (By default it is enabled.)

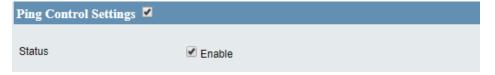

# **LED Settings**

Choose to enable or disable LED status.

**LED Status:** Choose corresponding radio button to

enable or disable LED Status.

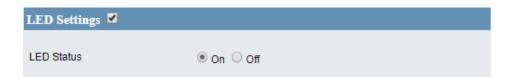

# **Country Settings**

Select your country.

Select a Country: Choose from the drop down list the

country your device is located.

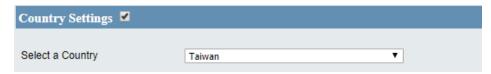

# **DDP Settings**

Choose to enable or disable DDP.

Status: Click to disable. (By default it is enabled.)

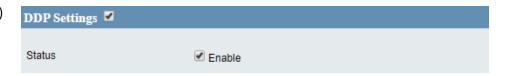

# **Nuclias Connect Settings**

Choose to enable or disable Nuclias Connect.

**Enable Nuclias Connect:** Choose from drop down list to enable or disable Nuclias Connect.

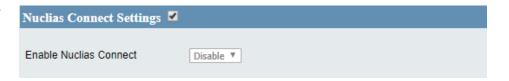

# Firmware and SSL Upload

This page allows the user to perform a firmware upgrade. A Firmware upgrade is a function that upgrade the running software used by the access point. This is a useful feature that prevents future bugs and allows for new features to be added to this product. Please go to your local D-Link website to see if there is a newer version of the firmware available.

**Upload Firmware from** The current firmware version is displayed **Local Hard Drive:** above the file location field. After the latest firmware is downloaded, click on the "Choose File" button to locate the new firmware. Once the file is selected, click on the "Open" and "Update" button to begin updating the firmware. Please don't turn the power off while upgrading.

Language Pack Upgrade: You can upload an updated language pack from the device here. Click on the "Choose File" button to locate the new language pack. Once the file is selected, click on the "Open" and "Update" button to being updating the language files.

**Upload SSL Certification** After you have downloaded a SSL from Local Hard Drive: certification to your local drive, click "Choose File." Select the certification and click "Open" and "Upload" to complete the upgrade. You can upload a SSL Key in the same way.

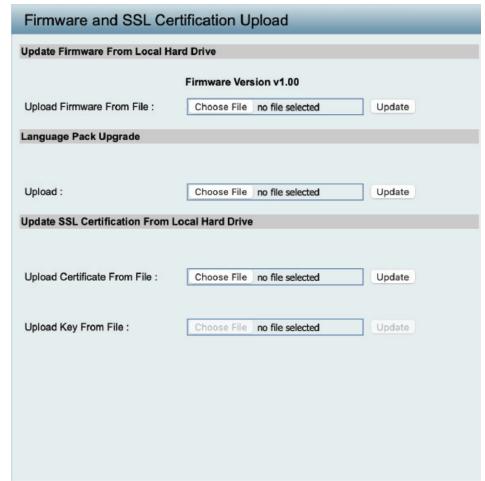

# **Configuration File Upload**

This page allows the user to backup and recover the current configuration of the access point in case of a unit failure.

Configuration File Upload You can upload and download

and Download: configuration files of the access point.

**Upload Configuration File:** Browse to the saved configuration file you have in local drive and click

"Open" and "Upload" to update the

configuration.

**Download Configuration** Click "Download" to save the current File: configuration file to your local disk. Note

that if you save one configuration file with the administrator's password now,

after resetting your DIS-3650AP and then updating to this saved configuration file,

the password will be gone.

**Upload Nuclias Connect** Browse to the saved configuration file Network File: you have in local drive and click "Open"

and "Upload" to update the Nuclias

Connect Network file.

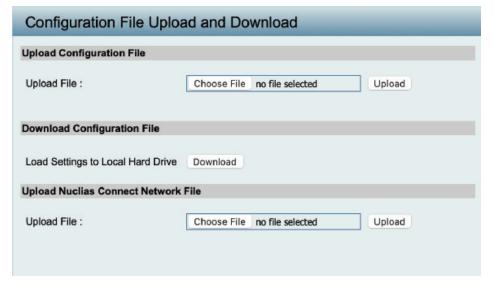

# **Time and Date Settings**

Time and Date Settings

**Automatic Time Configuration** 

2022/05/12 21:09:23

**Time Configuration** 

Current Time

Enter the NTP server IP, choose the time zone, and enable or disable daylight saving time.

**Current Time:** Displays the current time and date settings.

**Enable NTP Server:** Check to enable the AP to get system time

from an NTP server from the Internet.

NTP Server: Enter the NTP server IP address.

Time Zone: Use the drop-down menu to select your

correct Time Zone.

**Enable Daylight** Check the box to enable Daylight Saving

Saving: Time.

Daylight Saving Use the drop-down menu to select the

**Dates:** correct Daylight Saving offset.

**Set the Date and** A user can either manually set the time **Time Manually:** for the AP here, or click the Copy Your

Computer's Time Settings button to copy the time from the computer in use (Make sure that the computer's time is set correctly).

Enable NTP NTP Server Time Zone (GMT) Greenwich Mean Time : Dublin, Edinburgh, Lisbon, London 🗸 Set the Date and Time Manually Year 2022 🕶 Month Day 18 🕶 May 🕶 Date And Time 16 🕶 Hour 15 🕶 Minute 21 🗸 Second Copy Your Computer's Time Settings **Daylight Configuration Enable Daylight Saving** Daylight Saving Offset 60 🗸 Day Hour Minute Month Week DST Start Mar ∨ Sun 🗸 2 am 🗸 0 ~ 2nd v Daylight Saving Dates DST End Nov ~ 1st 🗸 Sun 🗸 2 am ∨ 0 ~ Save

# **Configuration and System**

These options are the remaining option to choose from in the top menu. Configuration allows the user to save and activate or discard the configurations done. System allows the user to restart the unit, perform a factory reset or clear the language pack settings. Logout allows the user to safely log out from the access point's web configuration. Help allows the user to read more about the given options to configure without the need to consult the manual. The following pages will explain settings found in the configuration and system section in more detail.

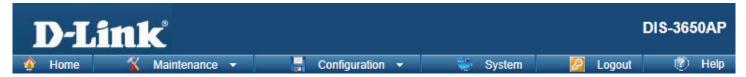

# **System Settings**

On this page the user can restart the unit, perform a factory reset of the access point or clear the added language pack.

**Restart the Device:** Click Restart to restart the DIS-3650AP.

**Settings:** back to factory default settings.

**Clear Language Pack:** Click to clear the current Language pack

running.

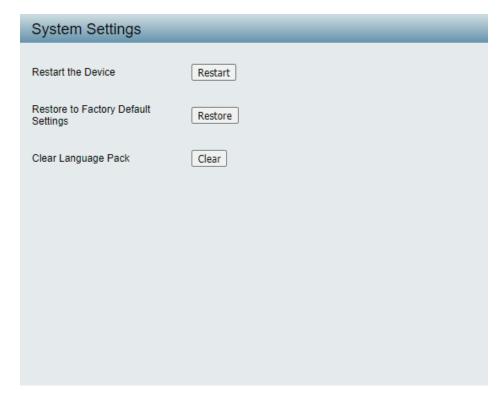

# Help

The help page is useful to view a brief description of a function available on the access point in case the manual is not present.

**Help:** Scroll down the Help page for topics and explanations.

#### Basic Settings

#### Wireless Settings

Allow you to change the wireless settings to fit an existing wireless network orto customize your wireless network.

#### Wireless Band

Operating frequency band. Choose 2.4GHz for visibility to legacy devices and for longer range. Choose 5GHz for least interference; interference can hurt performance. This AP will operate one band at a time.

#### Application

This option allows the user to choose for indoor or outdoor mode at the 5G Band.

#### Mode

Select a function mode to configure your wireless network. Function modes include AP, WDS (Wireless Distribution System) with AP, WDS and Wireless Client. Function modes are designed to support various wireless network topology and applications.

#### Network Name (SSID)

Also known as the Service Set Identifier, this is the name designated for a specific wireless local area network (WLAN). The factory default setting is "dlink". The SSID can be easily changed to connect to an existing wireless network or to establish a new wireless network.

#### SSID Visibility

Indicate whether or not the SSID of your wireless network will be broadcasted. The default value of SSID Visibility is set to "Enable," which allow wireless clients to detect the wireless network. By changing this setting to "Disable," wireless clients can no longer detect the wireless network and can only connect if they have the correct SSID entered.

#### **Auto Channel Selection**

If you check Auto Channel Scan, everytime when AP is booting up, the AP will automatically find the best channel to use. This is enabled by default.

#### Channe

Indicate the channel setting for the DAP-2553. By default, the AP is set to Auto Channel Scan. The Channel can be changed to fit the channel setting for an existing wireless network or to customize the wireless network.

#### Channel Widt

Allows you to select the channel width you would like to operate in. Select 20MHz if you are not using any 802.11n wireless clients. Auto 20/40MHz allows your to use both 802.11n and non-802.11n wireless devices in your network

#### Authentication

# **Knowledge Base**Wireless Basics

D-Link wireless products are based on industry standards to provide high-speed wireless connectivity that is easy to use within your home, business or public access wireless networks. D-Link wireless products provides you with access to the data you want, whenever and wherever you want it. Enjoy the freedom that wireless networking can bring to you.

WLAN use is not only increasing in both home and office environments, but in public areas as well, such as airports, coffee shops and universities. Innovative ways to utilize WLAN technology are allowing people to work and communicate more efficiently. Increased mobility and the absence of cabling and other types of fixed infrastructure have proven to be beneficial to many users.

Wireless adapter cards used on laptop and desktop systems support the same protocols as Ethernet adapter cards, allowing wireless users to use the same applications as those used on a wired network.

People use WLAN technology for many different purposes:

- **Mobility** productivity increases when people can have access to data in any location within the operating range of their WLAN. Management decisions based on real-time information can significantly improve the efficiency of a worker.
- Low implementation costs WLANs are easy to set up, manage, change and relocate. Networks that frequently change can benefit from WLAN's ease of implementation. WLANs can operate in locations where installation of wiring may be impractical.
- Installation and network expansion by avoiding the complications of troublesome cables, a WLAN system can be fast and easy during installation, especially since it can eliminate the need to pull cable through walls and ceilings. Wireless technology provides more versatility by extending the network beyond the home or office.
- **Inexpensive solution** wireless network devices are as competitively priced as conventional Ethernet network devices. The DIS-3650AP saves money by providing users with multi-functionality configurable in four different modes.
- **Scalability** Configurations can be easily changed and range from Peer-to-Peer networks, suitable for a small number of users to larger Infrastructure networks to accommodate hundreds or thousands of users, depending on the number of wireless devices deployed.

# **Wireless Installation Considerations**

The D-Link Access Point lets you access your network using a wireless connection from virtually anywhere within the operating range of your wireless network. Keep in mind, however, that the number, thickness and location of walls, ceilings, or other objects that the wireless signals must pass through, may limit the range. Typical ranges vary depending on the types of materials and background RF (radio frequency) noise in your home or business. The key to maximizing wireless range is to follow these basic guidelines:

- 1. Keep the number of walls and ceilings between the access point and other network devices to a minimum. Each wall or ceiling can reduce your adapter's range from 3-90 feet (1-30 meters.) Position your devices so that the number of walls or ceilings is minimized.
- 2. Be aware of the direct line between network devices. A wall that is 1.5 feet thick (.5 meters), at a
- 3. 45-degree angle appears to be almost 3 feet (1 meter) thick. At a 2-degree angle it looks over 42 feet (14 meters) thick! Position devices so that the signal will travel straight through a wall or ceiling (instead of at an angle) for better reception.
- 4. Building Materials make a difference. A solid metal door or aluminum studs may have a negative effect on the range. Try to position access points, wireless routers, and computers so that the signal passes through drywall or open doorways. Materials and objects such as glass, steel, metal, walls with insulation, water (fish tanks), mirrors, file cabinets, brick, and concrete will degrade your wireless signal.
- 5. Keep your product away (at least 3-6 feet or 1-2 meters) from electrical devices or appliances that generate RF noise.
- 6. If you are using 2.4GHz cordless phones or X-10 (wireless products such as ceiling fans, lights, and home security systems), your wireless connection may degrade dramatically or drop completely. Make sure your 2.4GHz phone base is as far away from your wireless devices as possible. The base transmits a signal even if the phone in not in use.

# **Troubleshooting**

This chapter provides solutions to problems that can occur during the installation and operation of the DIS-3650AP. Read the following descriptions if you are having problems. (The examples below are illustrated in Windows® XP. If you have a different operating system, the screenshots on your computer will look similar to the following examples.)

# Why can't I access the web-based configuration utility?

When entering the IP address of the D-Link access point (192.168.0.50 for example), you are not connecting to a website on the Internet or have to be connected to the Internet. The device has the utility built-in to a ROM chip in the device itself. Your computer must be on the same IP subnet to connect to the web-based utility.

- Make sure you have an updated Java-enabled web browser. We recommend the following:
  - Internet Explorer 7.0 or higher, Chrome, Firefox, or Safari 4 or higher
- Verify physical connectivity by checking for solid link lights on the device. If you do not get a solid link light, try using a different cable or connect to a different port on the device if possible. If the computer is turned off, the link light may not be on.
- Disable any internet security software running on the computer. Software firewalls such as Zone Alarm, Black Ice, Sygate, Norton Personal Firewall, and Windows® firewall may block access to the configuration pages. Check the help files included with your firewall software for more information on disabling or configuring it.
- Configure your Internet settings:

Go to Start > Settings > Control Panel. Double-click the Internet Options Icon. From the Security tab, click the button to restore the settings to their defaults.

Click the Connection tab and set the dial-up option to Never Dial a Connection. Click the LAN Settings button. Make sure nothing is checked. Click OK. Go to the Advanced tab and click the button to restore these settings to their defaults. Click OK three times.

Close your web browser (if open) and open it.

- Access the web management. Open your web browser and enter the IP address of your D-Link access point in the address bar. This should open the login page for your the web management.
- If you still cannot access the configuration, unplug the power to the access point for 10 seconds and plug back in. Wait about 30 seconds and try accessing the configuration. If you have multiple computers, try connecting using a different computer.

# What can I do if I forgot my password?

If you forgot your password, you must reset your access point. Unfortunately, this process will change all your settings back to the factory defaults.

To reset the access point, locate the reset button (hole) on the rear panel of the unit. With the access point powered on, use a paperclip to hold the button down for 10 seconds. Release the button and the access point will go through its reboot process. Wait about 30 seconds to access the access point. The default IP address is 192.168.0.50. When logging in, the username is admin and leave the password box empty.

# How to check your IP address?

After you install your network adapter, by default, the TCP/IP settings should be set to obtain an IP address from a DHCP server (i.e. wireless router) automatically. To verify your IP address, please follow the steps below.

Click on Start > Run. In the run box type cmd and click OK.

At the prompt, type ipconfig and press Enter.

This will display the IP address, subnet mask, and the default gateway of your adapter.

If the address is 0.0.0.0, check your adapter installation, security settings, and the settings on your router. Some firewall software programs may block a DHCP request on newly installed adapters.

If you are connecting to a wireless network at a hotspot (e.g. hotel, coffee shop, airport), please contact an employee or administrator to verify their wireless network settings.

# How to statically assign an IP address?

If you are not using a DHCP capable gateway/router, or you need to assign a static IP address, please follow the steps below:

### Step 1:

Windows® 2000: Click on Start > Settings > Control Panel > Network Connections

Windows XP: Click on Start > Control Panel > Network Connections Windows Vista®: Click on Start > Control Panel > Network and Internet > Network and Sharing Center > Manage network connections

### Step 2:

Right-click on the Local Area Connection which represents your network adapter and select Properties.

### Step 3:

Highlight Internet Protocol (TCP/IP) and click Properties.

### Step 4:

Click Use the following IP address and enter an IP address that is on the same subnet as your network or the LAN IP address on your router. Example: If the router's LAN IP address is 192.168.0.1, make your IP address 192.168.0.X where X is a number between 2 and 99. Make sure that the number you choose is not in use on the network. Set Default Gateway the same as the LAN IP address of your router (192.168.0.1). Set Primary DNS the same as the LAN IP address of your router (192.168.0.1). The Secondary DNS is not needed or you may enter a DNS server from your ISP.

### Step 5:

Click OK twice to save your settings.

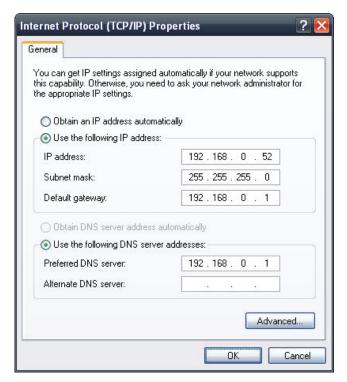

# **Technical Specifications**

### **Standards**

- IEEE 802.11ac
- IEEE 802.11n
- IEEE 802.11q
- IEEE 802.11a
- IEEE 802.3b
- IEEE 802.3u
- IEEE 802.3ab
- IEEE 802.3az
- IEEE 802.3af

### **Network Management**

- Web Browser interface (HTTP, Secure HTTP (HTTPS))
- Nuclias Connect

### Security

- WPA™ Personal/Enterprise
- WPA2™ Personal/Enterprise
- WPA3™ Personal
- WEP<sup>™</sup> 64-/128-bit

## **Wireless Frequency Range**

2.4 to 2.4835 GHz and 5.15 to 5.85 GHz\*\*

## **Operating Voltage**

56V/0.54A PoE Adapter or 802.3at PoE

## **Antenna Type**

• 2x Detachable 3 dBi @2.4GHz and 5dBi @5GHz Omni antennas

# **LED Displays**

PWR/2.4G/5G/LAN

### **Temperature**

- Operating: -20°C to 65°C
- Storing: -40°C to 80°C

## Humidity

- Operating: 10%~90% (non-condensing)
- Storing: 5%~95% (non-condensing)

### Certifications

- FCC
- CE
- LVD

### **Dimensions**

• 220.46 x 127.46 x 72.54 mm (8.67 x 5.01 x 2.85 in)

# **Antenna Patterns**

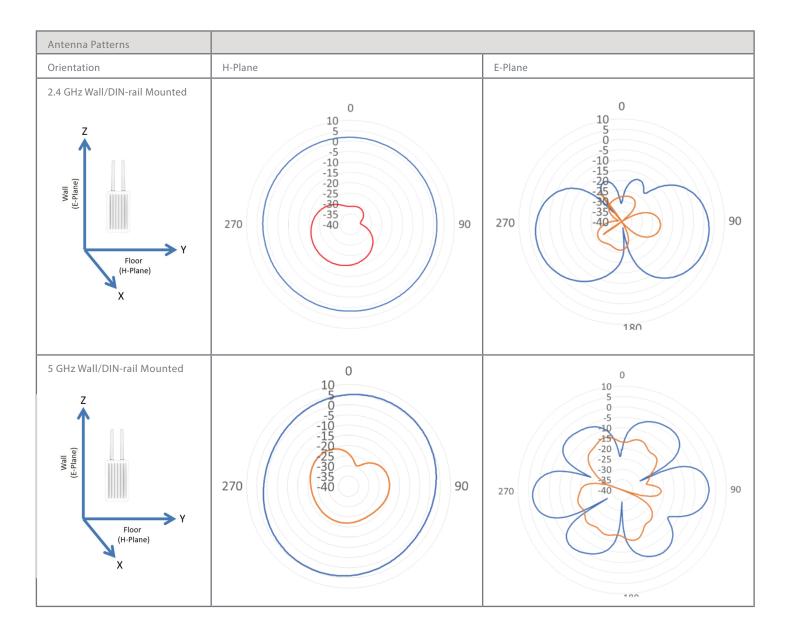